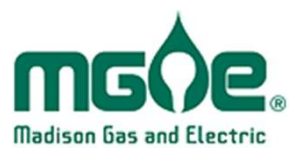

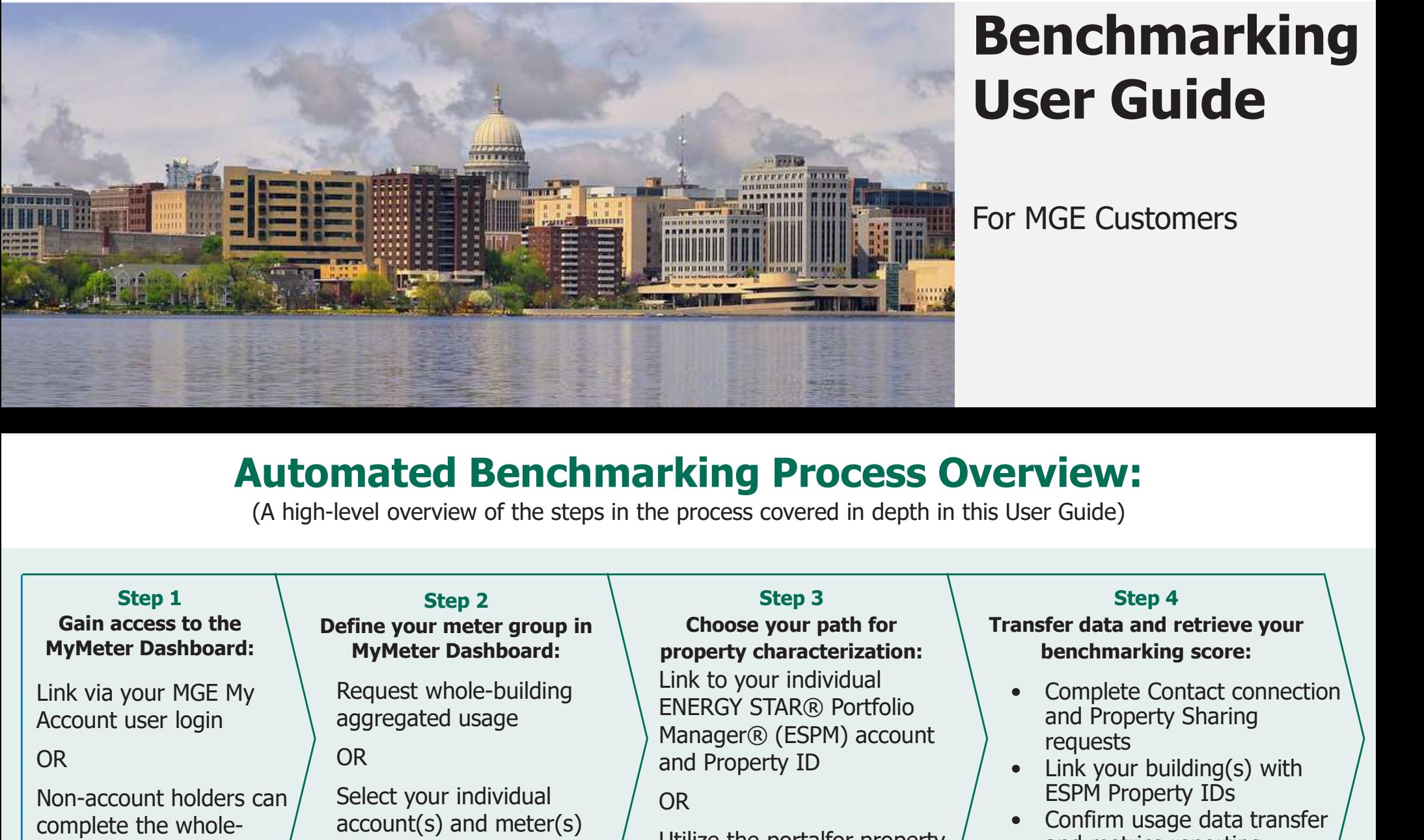

## Benchmarking User Guide

#### For MGE Customers

## Automated Benchmarking Process Overview:

(A high-level overview of the steps in the process covered in depth in this User Guide)

## Gain access to the

Link via your MGE My Account user login

#### OR GREATER CORP. THE CONTROL OR CONTROL CONTROL CONTROL CONTROL CONTROL CONTROL CONTROL CONTROL CONTROL CONTROL CONTROL CONTROL CONTROL CONTROL CONTROL CONTROL CONTROL CONTROL CONTROL CONTROL CONTROL CONTROL CONTROL CONTRO

Non-account holders can complete the wholebuilding request form outside of login

#### Step 1  $\left\{\right.$  Step 2  $\left.\right\}$  Step 3 Define your meter group in

Request whole-building

Select your individual  $\sqrt{OR}$  $\text{account}(s)$  and meter(s)  $\overline{\hspace{1cm}}$  Utilize the portal for property comprising your building's usage

#### Step 3

#### Choose your path for property characterization:

aggregated usage Manager® (ESPM) account OR and Property ID Link to your individual  $\Box$   $\Box$  Complete Contact connection ENERGY STAR® Portfolio **Example 19 Process Overview:**<br>
Experiment of the process covered in depth in this User Guide)<br>
Step 3<br>
Choose your path for<br>
property characterization:<br>
Link to your individual<br>
Manager® (ESPM) account<br>
Manager® (ESPM) ac

OR Services and the services of the services of the services of the services of the services of the services of the services of the services of the services of the services of the services of the services of the services o

end use characterization

#### Step 4

#### Transfer data and retrieve your benchmarking score:

- Complete Contact connection<br>
Step 4<br> **Step 4**<br> **ansfer data and retrieve your<br>
benchmarking score:**<br>
 Complete Contact connection<br>
and Property Sharing<br>
requests<br>
 Link your building(s) with<br>
FSPM Property IDs and Property Sharing requests Friendale)<br>
User Guide)<br>
Step 4<br>
ansfer data and retrieve your<br>
benchmarking score:<br>
• Complete Contact connection<br>
and Property Sharing<br>
requests<br>
• Link your building(s) with<br>
ESPM Property IDs<br>
• Confirm usage data tran Friendal<br>
User Guide)<br>
Step 4<br>
ansfer data and retrieve your<br>
benchmarking score:<br>
• Complete Contact connection<br>
and Property Sharing<br>
requests<br>
• Link your building(s) with<br>
ESPM Property IDs<br>
• Confirm usage data transf
- ESPM Property IDs
- and metrics reporting

## WELCOME

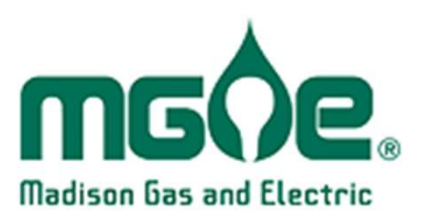

This guide serves to support MGE's business customers in making use of the automated ENERGY STAR® benchmarking capabilities provided **WELCOME**<br>This guide serves to support MGE's business customers in<br>of the automated ENERGY STAR® benchmarking capabilit<br>through MGE's MyMeter Dashboard.

Please contact us with any questions or support requests:

business@mge.com

## Step  $\mathbf{1}$ : Determine path to access the Benchmarking Portal

#### MGE Account Holders:

MGE commercial customers can benchmark their property(ies) via MGE's My Account portal.

Visit mge.com/myaccount to log in or register.

**BE Account Holders:**<br>
MGE commercial customers can<br>
access their MyMeter Dashboard to<br>
benchmark their property(ies) via<br>
MGE's My Account portal.<br>
Visit <u>mge.com/myaccount</u> to log in or<br>
register.<br>
The MyMeter Dashboard History and Natural Gas hand navigation.

#### Non-Account Holders:

building usage access at the following Web site (detailed on page 25):  $\frac{My\text{meter Dashboard}}{M}$ 

https://mymeter.mge.com/WholeBuilding/RequestOwnerPermission

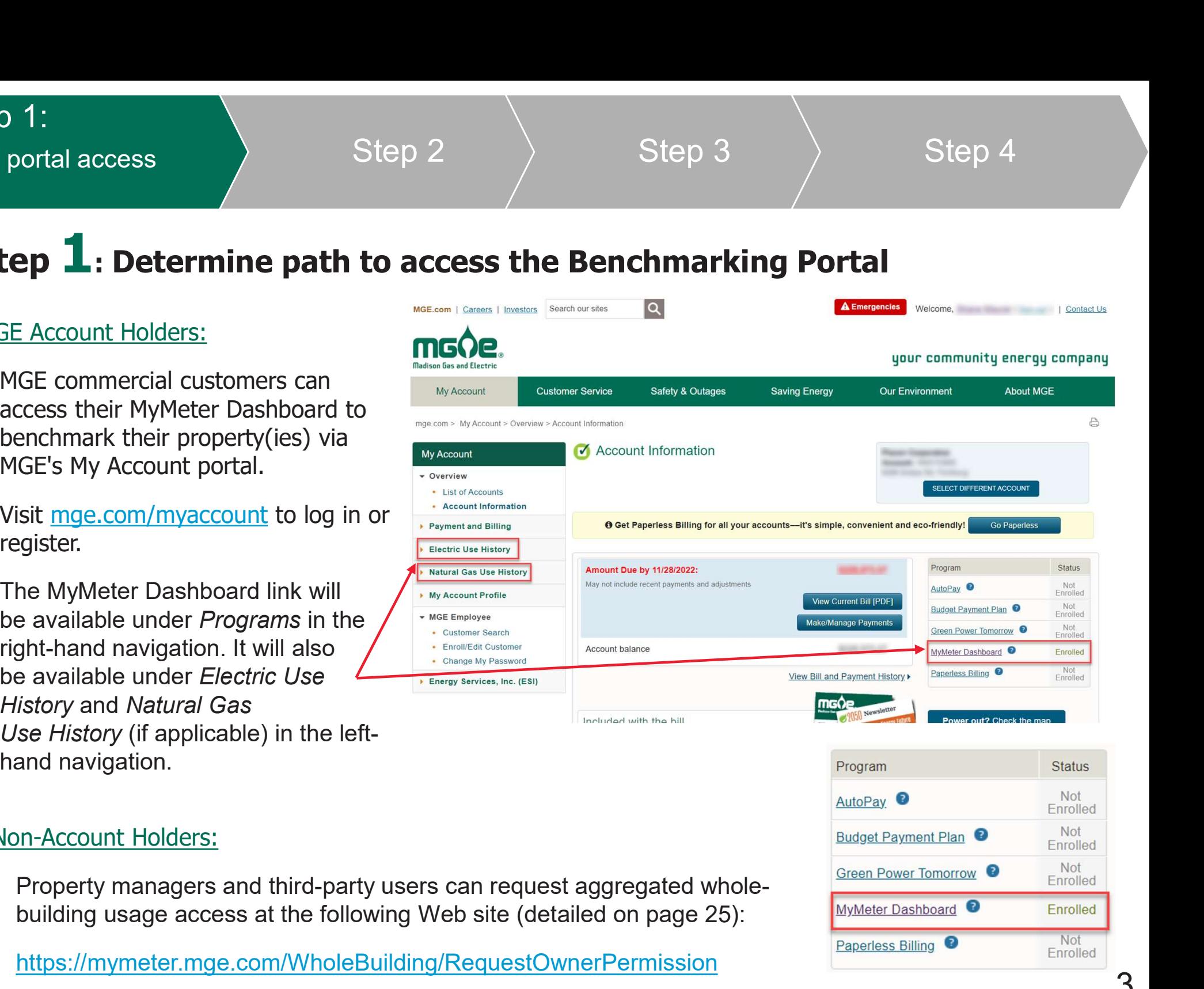

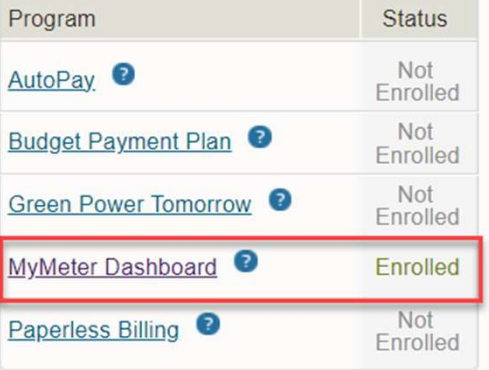

### Step 3  $\longrightarrow$  Step 4

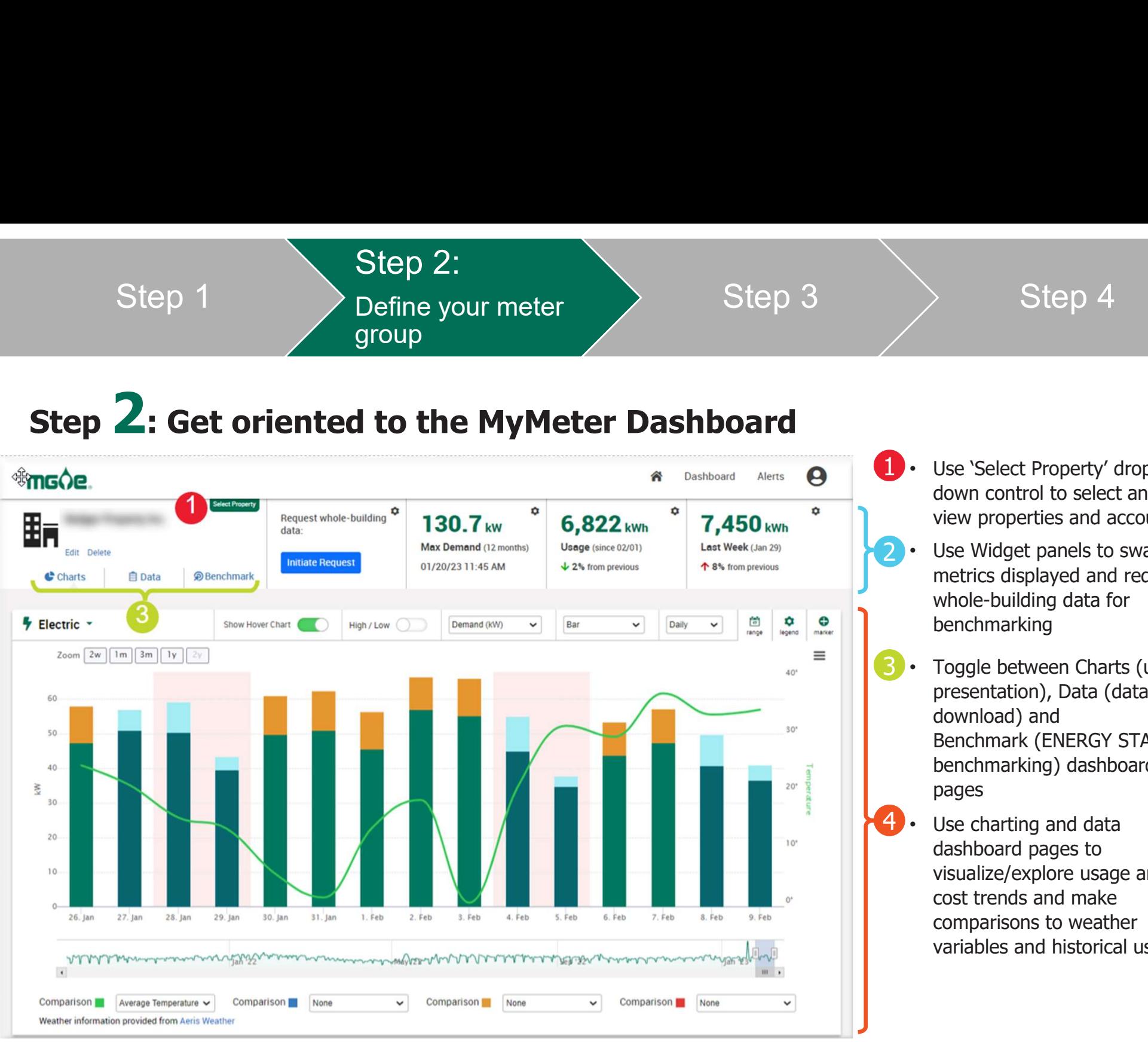

- 1 Use 'Select Property' drop down control to select and view properties and accounts
- 2 Use Widget panels to swap metrics displayed and request whole-building data for benchmarking
- 3 Toggle between Charts (usage presentation), Data (data, download) and Use 'Select Property' drop<br>down control to select and<br>view properties and accounts<br>Use Widget panels to swap<br>metrics displayed and request<br>whole-building data for<br>benchmarking<br>Toggle between Charts (usage<br>presentation), Da benchmarking) dashboard pages

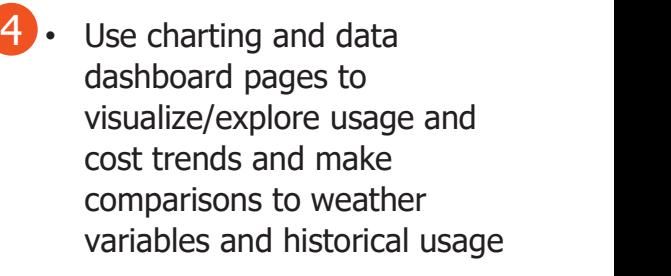

## Step 2: Create your Benchmarking Portal meter group

## Determine the best meter group request path for your building:

Use this method in any cases where tenant-metered spaces exist, or to avoid the need to combine individual accounts and  $OR$ meters in a multiple meter scenarios.

See pages 6-7 below for more details.

Use this method in cases where user has access to all metered usage in the building and there OR is a preference to transfer usage to ENERGY STAR® Portfolio Manager® at the individual meter level.

See page 8 for more details.

Step 1 and befine your meter by the set of  $\ge$ 

- Click on the "Initiate Request" button from the "Request wholebuilding data" widget in the portal
- Complete the whole-building data access form:
	-
- From 1 **SIMPLIFIED WHOLE** BUILDING BENCHMANNER Click on the "Initiate Request"<br>
Suite of the "Initiate Request" and the "Request whole-<br>
Discussion and a memoir of the "Building data access form:<br>
 Assign a name in th the building from the "My Service Addresses" list<br>and confirm unit count details.<br>Use the "Add Other Locations" tab to search for<br>the building, from the "My Service Addresses" list<br>and confirm unit count details.<br>Use the " and confirm unit count details. **EXECUTE THE SUMPLIFIED WHOLE - BUILDING BENCHING**<br>
Click on the "Initiate Request" muscle whole-<br>
building data" widget in the<br>
oortal<br>
Complete the whole-building data access form:<br>
• Assign a name in the "Building Name"

Step<sup>2:</sup>

group

and select service addresses where you do not have an authenticated account.

Helpful Hint - In some cases for buildings with multiple accounts/meters, there may be more than one service and a service is expressed accounts are building your MGE bills to confirm relevant service addresses. Complete the whole-building data access form:<br>
• Assign a name in the "Building Name" field<br>
• Click each relevant service address that comprises<br>
the building, from the "My Service Addresses" list<br>
and confirm unit count • Assign a name in the "Building Name" field<br>
• Click each relevant service address that comprises<br>
the building, from the "My Service Addresses" list<br>
• Use the "Add Other Locations" tab to search for<br>
and select service

- list
	-
- details

Step 1<br>
• Define your meter<br>
• Step 3<br>
• Step 3<br>
• Click on the "Initiate Request"<br>
• Click on the "Nequest whole-<br>
• Click and the "Building data access form:<br>
• Assign a name in the "Building Name" field<br>
• Click each re ↑ 40% from previous Complete the whole-building data access form:<br>
• Assign a name in the "Building Name" field<br>
• Click each relevant service address that comprises<br>
the building, from the "My Service Addresses" list<br>
• Use the "Add Other Lo

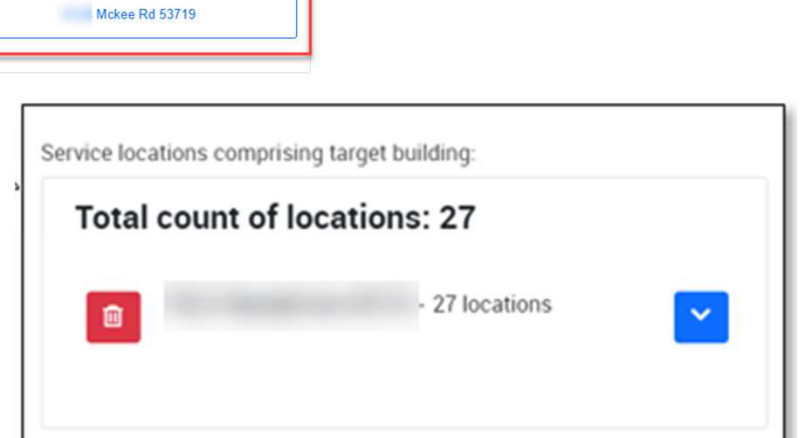

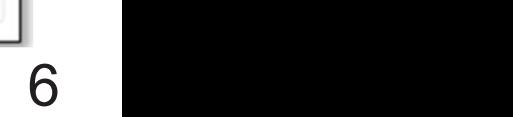

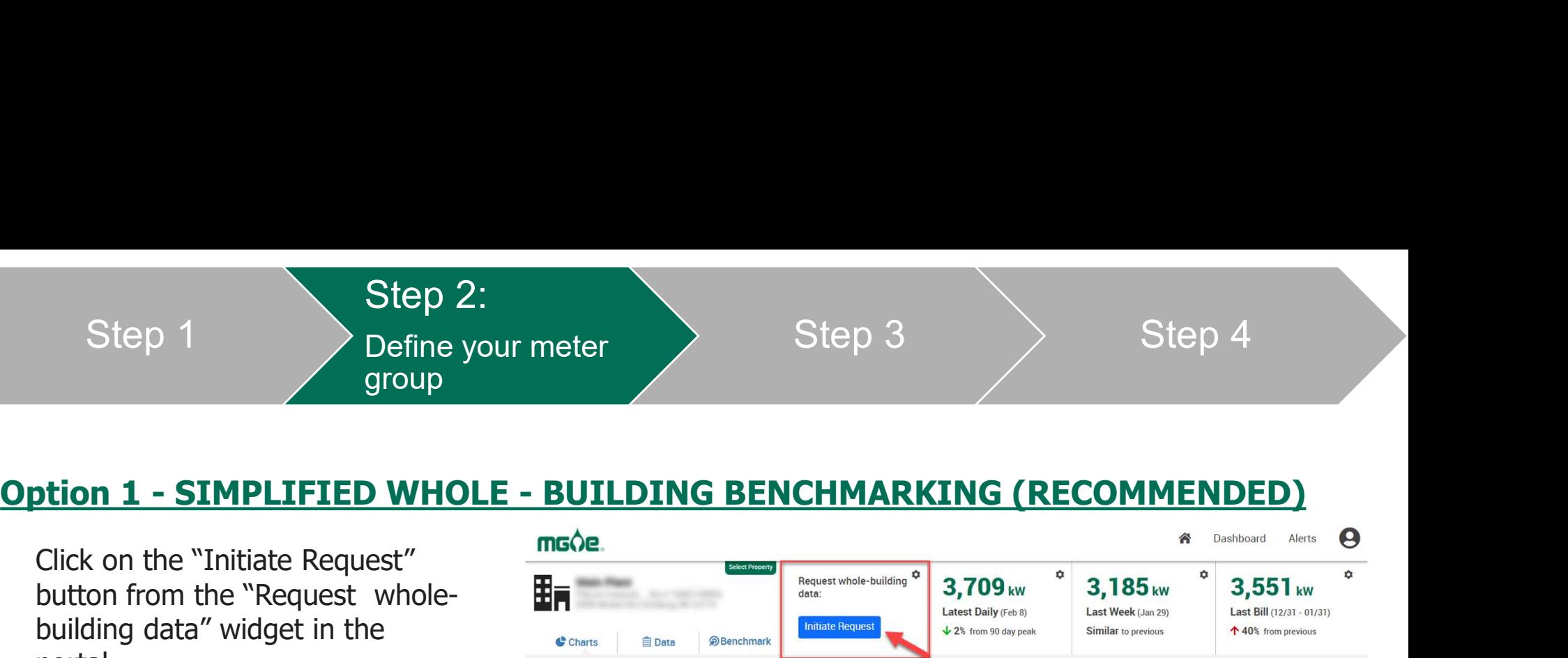

Step 1

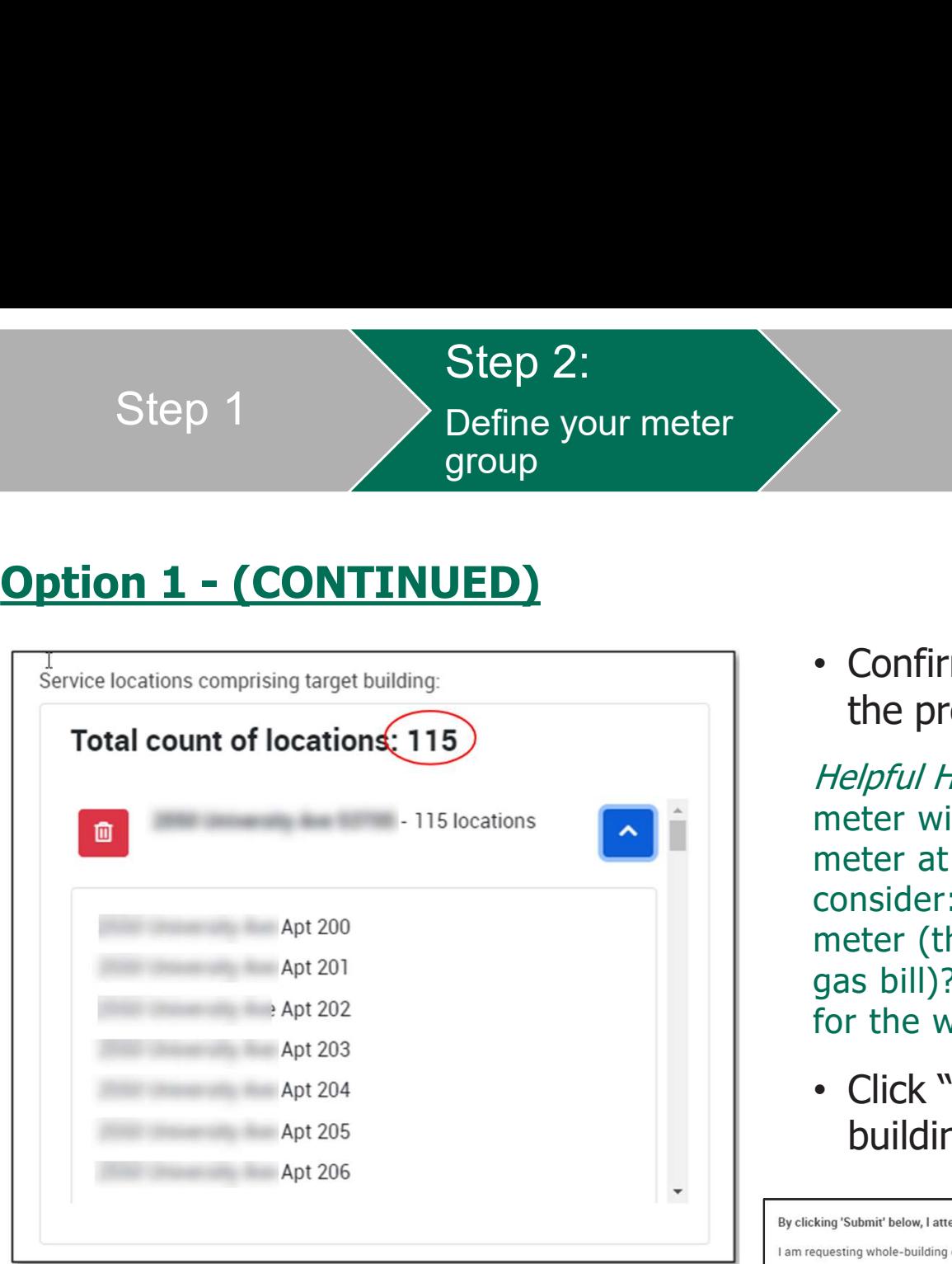

• Confirm the expected number of meters at the property

Helpful Hint - In some multi-tenant buildings, a meter will be shown for each individual unit or meter at a property. If you're not sure, consider: Does each unit/suite have its own meter (this is likely if tenants pay their own gas bill)? Or is there a master/house meter(s) for the whole building?

• Click "Submit" to complete the wholebuilding data access request

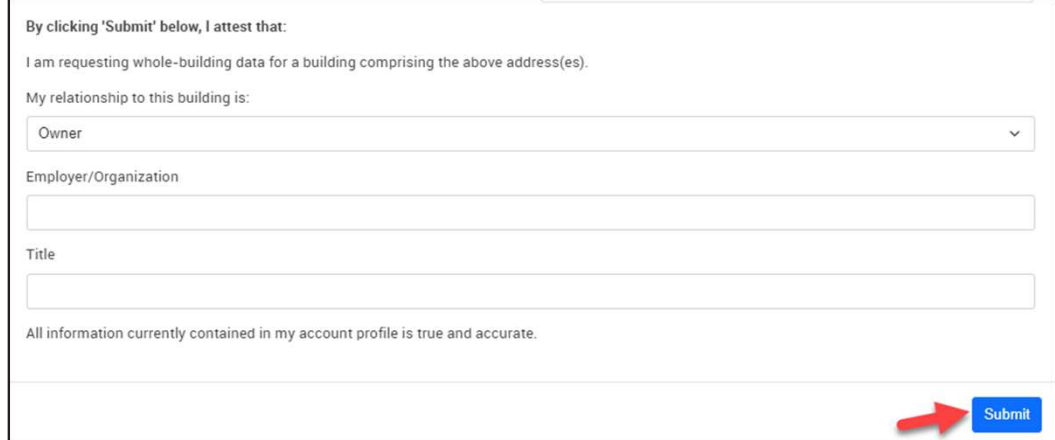

Step 2:<br>
Define your meter<br>
Option 2 - DETAILED METER LEVEL DATA<br>
Figure wish to have detailed energy use for each of your building's meters, rather<br>
Figure your building. This option should only be used if you pay all of Choose this option only if you wish to have detailed energy use for each of your building's meters, rather than aggregated totals for your building. This option should only be used if you pay all of the MGE Bill(s) for your building and want to track energy use data individually for each meter.

This option can require more on-going maintenance. This option can also be used to create customized grouping of accounts, such as a grouping of all accounts at a campus of buildings, or a grouping of all accounts to track total energy use Step 1<br>
Define your meter<br>
group<br>
Choose this option only if you wish to have detailed<br>
than aggregated totals for your building. This optic<br>
your building and want to track energy use data in<br>
This option can require more group<br> **Option 2 - DETAILED METER**<br>
bose this option only if you wish to have detailed energy use for<br>
are paragregated totals for your building. This option should only b<br>
ir building and want to track energy use data ind boose this option only if you wish to have detailed on aggregated totals for your building. This option<br>ir building and want to track energy use data indiversible of a<br>soption can require more on-going maintenance.<br>uping o From the magnitude of the building. This option should<br>in aggregated totals for your building. This option should<br>ir building and want to track energy use data individually<br>s option can require more on-going maintenance. T For building and want to track energy use data individually for<br>
soption can require more on-going maintenance. This option<br>
uping of accounts, such as a grouping of all accounts at a ca<br>
eate New Meter Group<br>
• Determine

- 
- building or customized grouping of accounts, and note each account number/meter number uping of accounts, such as a grouping of all accounts to track total energy use<br>
eate New Meter Group<br>
• Determine which accounts are relevant to your<br>
building or customized grouping of accounts, an<br>
note each account num
	-

- 
- accounts
- 
- From the method of the accounts are elevant to your<br>
building or customized grouping of accounts, and<br>
note each account number/meter number<br>
 Click on "Select Property" select Property<br>
 Click on "Add New+" at bottom o to create the new meter group and return to dashboard access  $\begin{array}{|c|c|c|c|}\n\hline\n\text{SAVE} & \text{multiple} & \text{arccounts} & \text{and} \\
\hline\n\end{array}$ associated meters together

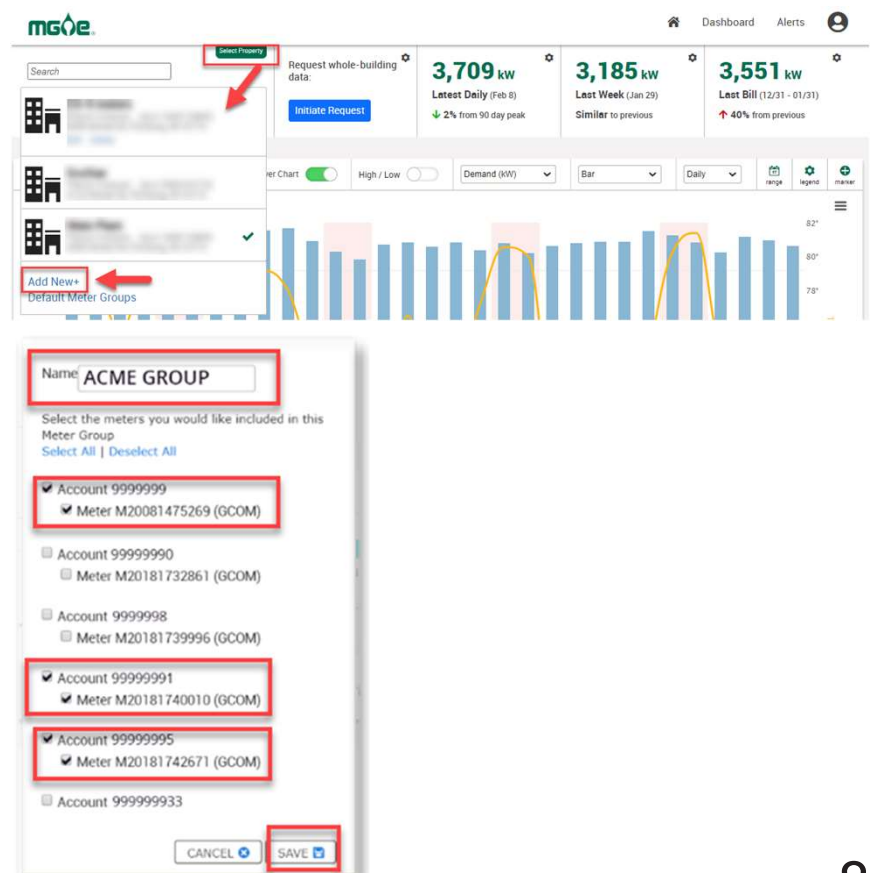

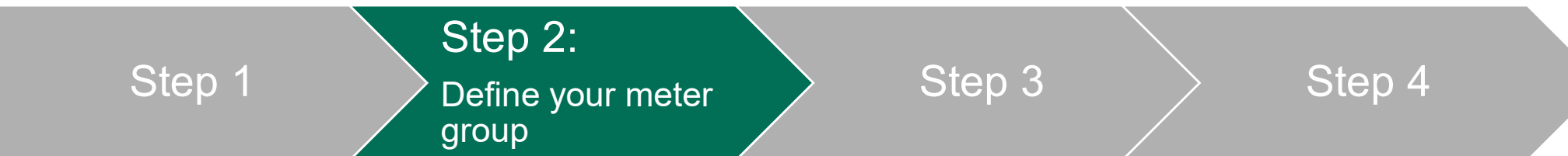

## Request further authorizations (if applicable)

You will see the below message if further authorization is required. Follow the instructions on the screen to make applicable requests. If you do not see this message, skip to Step 3.

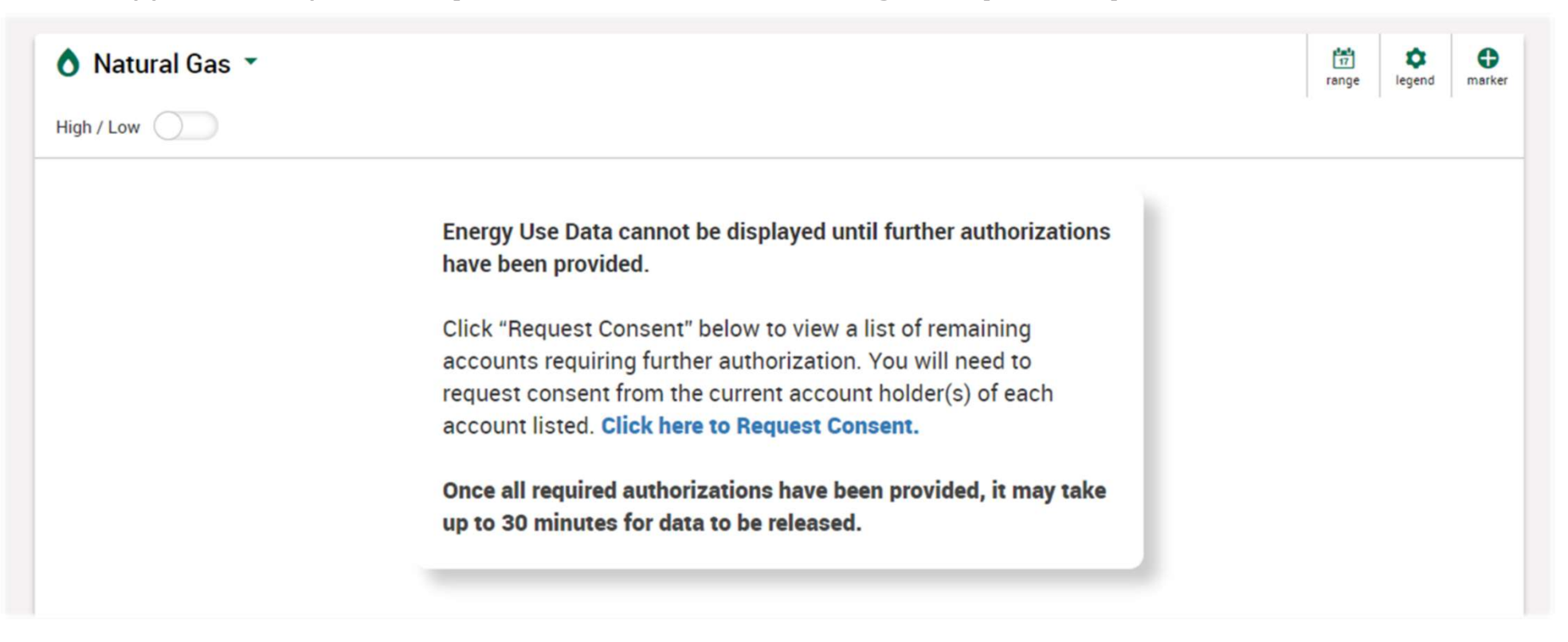

MGE is bound by regulatory policy to require additional authorizations from all tenant accounts prior to disclosure of aggregated whole-building usage.

Step 1 and befine your meter by the set of  $\ge$ Step 2: group Step 3  $\longrightarrow$  Step 4

## Request additional account holder consent to aggregate whole-building energy use data (if applicable)

- When required, consent is needed from current account holders (i.e., tenants) at the service location
- Complete and send requests to all account holders required to provide access to aggregated whole building data

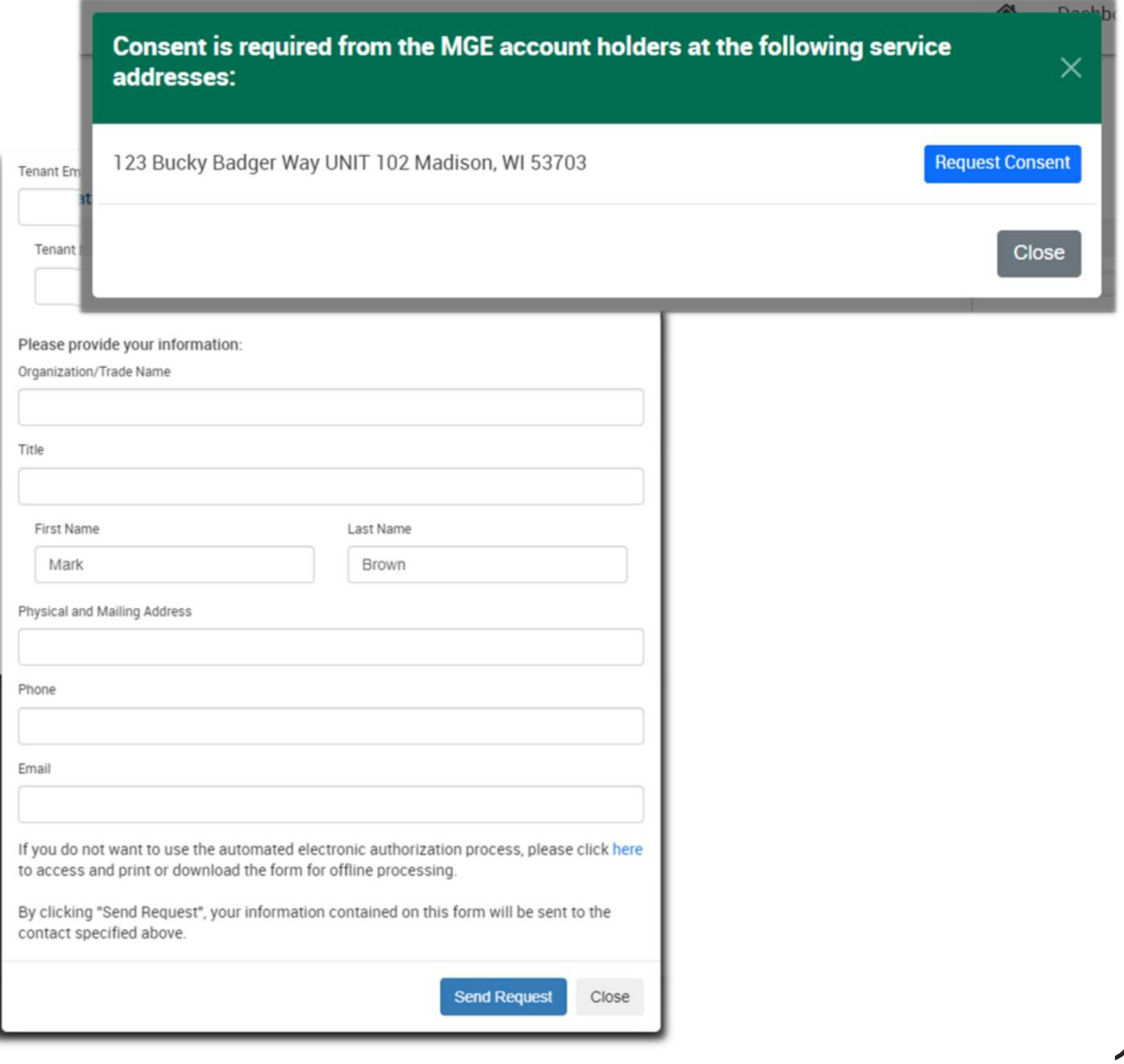

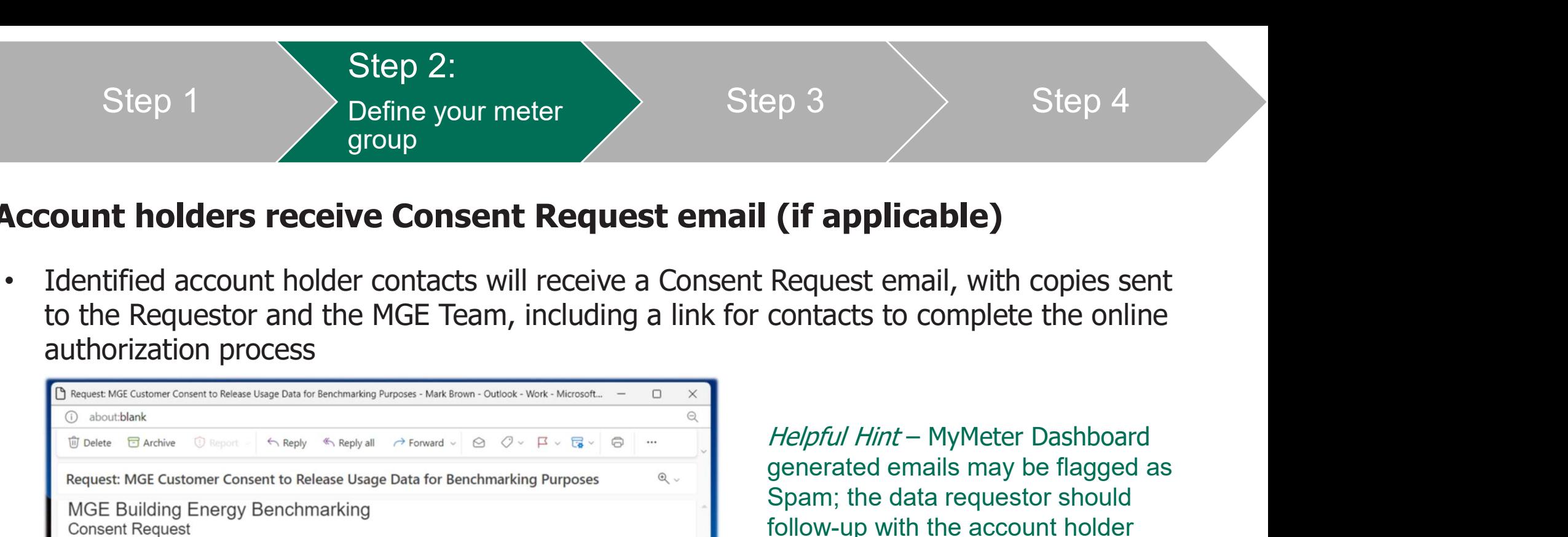

### Account holders receive Consent Request email (if applicable)

• Identified account holder contacts will receive a Consent Request email, with copies sent to the Requestor and the MGE Team, including a link for contacts to complete the online authorization process

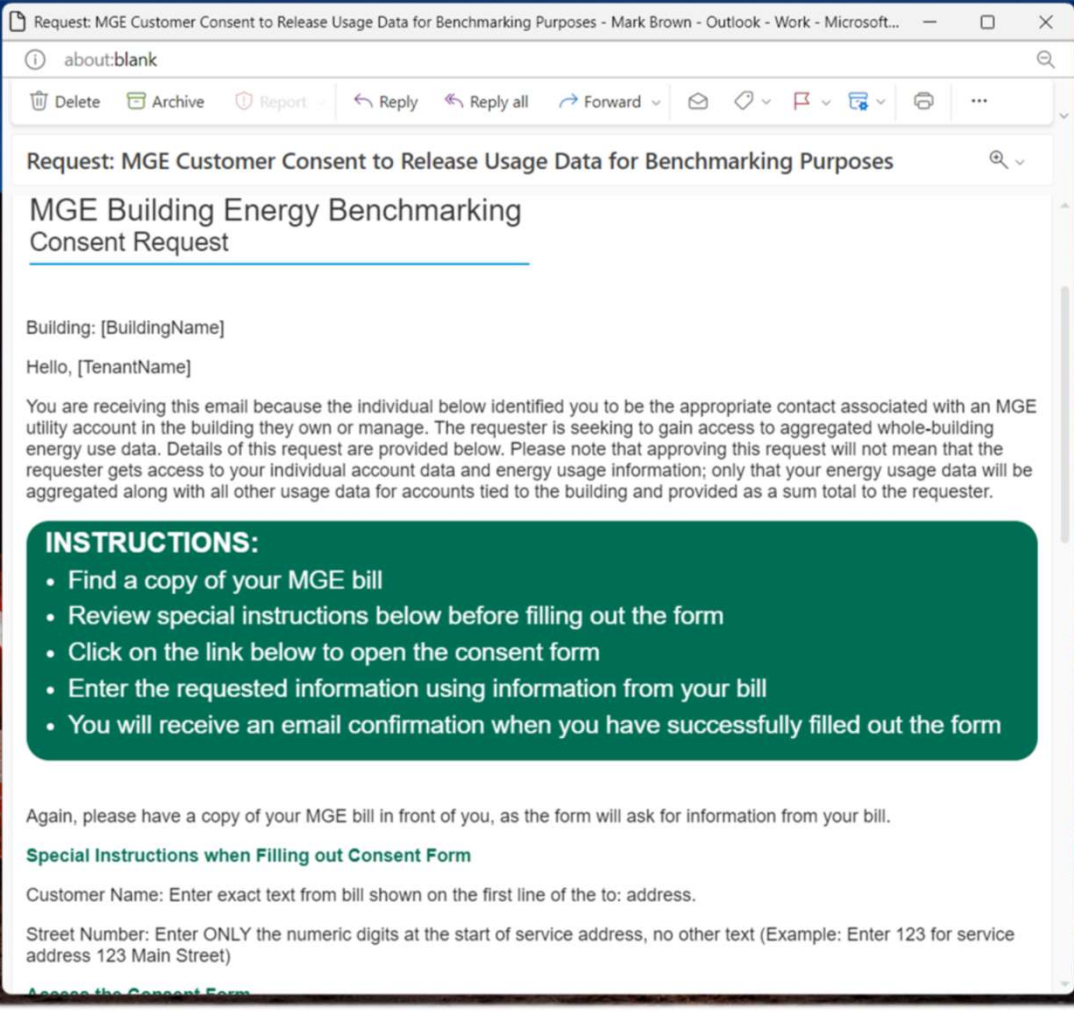

generated emails may be flagged as Spam; the data requestor should follow-up with the account holder contact to ensure the Consent Request was received.

Step 1 Step 2: Define your meter group Step 3  $\longrightarrow$  Step 4

## Account holders provide consent to release aggregated whole-building data to MyMeter user

Additional account holders, such as renters, complete the following form to provide their consent to release aggregated wholebuilding data to requestors

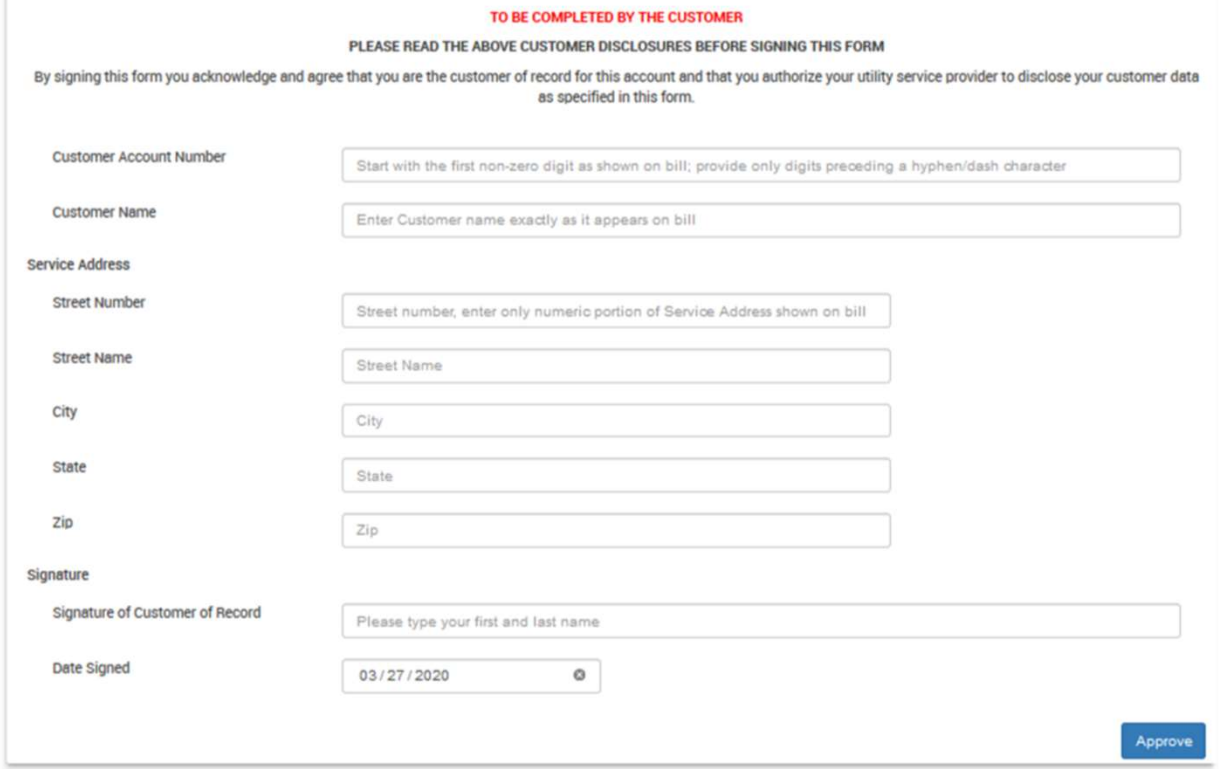

Helpful Hint - If you have any questions related to the account holder authorization request process, please contact an MGE team member at **business@mge.com.** 

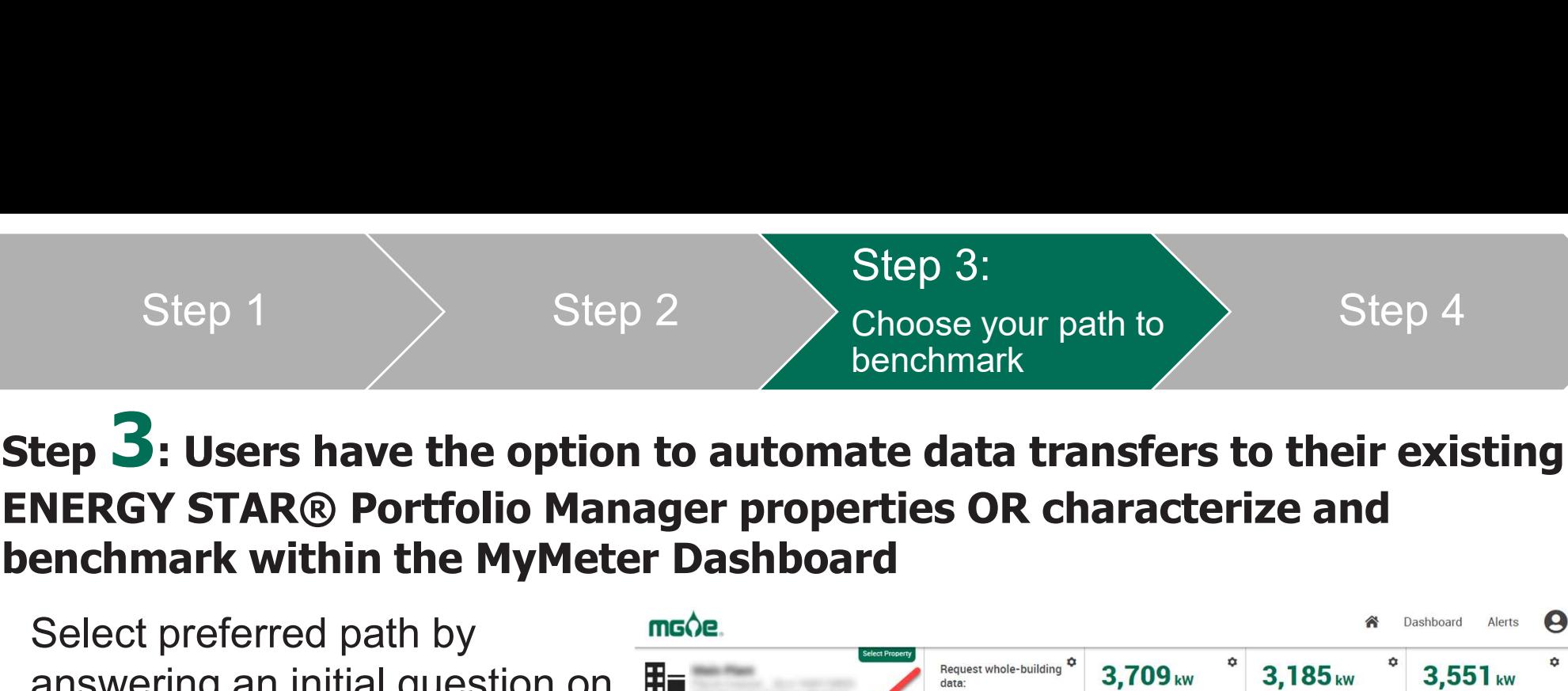

## Step  $\mathbf 3$ : Users have the option to automate data transfers to their existing ENERGY STAR® Portfolio Manager properties OR characterize and

Select preferred path by **muller** answering an initial question on  $\mathbb{H}_{\overline{P}}$ the ENERGY STAR® tab of the **CCharls** | 10 Data Benchmark page:

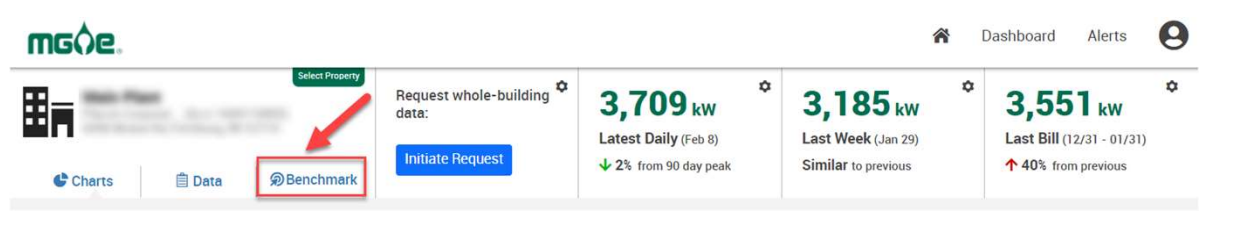

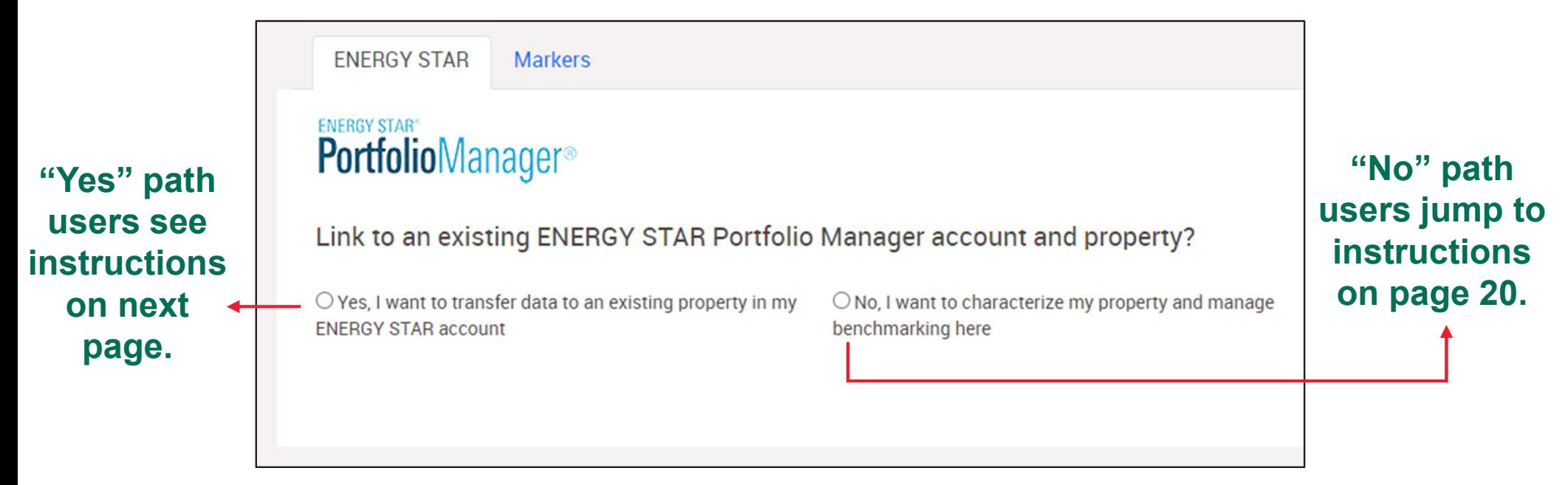

Helpful Hint - If you have any questions related to the account holder authorization request process, please contact an MGE team member at business@mge.com

Step 4:

Step 1  $\longrightarrow$  Step 2  $\longrightarrow$  Step 3  $\longrightarrow$  Send Data from • Send Data from MyMeter to ESPM

# Step 4 instructions for users opting the "Yes" path, characterizing Step 1<br>
Step 2<br>
Step 3<br>
Step 4: Step 4:<br>
Step 4: Step 3<br>
Step 4:<br>
Step 4:<br>
Step 4:<br>
Step 4:<br>
Step 4:<br>
Step 4:<br>
MyMeter to ESF<br>
MyMeter to ESF<br>
their property through the MyMeter Dashboard:<br>
FortfolioManager<br>
Send and check

## Send and check for Contact PortfolioManager® connection request

• Click on the 'Request Connection' **ENERGY STAR account** button to link to MGE's Contact Link this property to an existing ENERGY STAR Portfolio Manager Property to initiate automated data tranfer Portfolio Manager (ESPM)) (opens<br>
2. Click the button below to have your ENERGY STAR Contact connection request accepted as a new tab on your web browser)

Helpful Hint - In the case that you are not currently logged on to the ESPM site, you may first be prompted to enter your username and password before you are transferred to the Contact connection page.

• Click on the 'Send Connection **Francisco ENERGY STAR BAREON & Florin Website** Request' button

Link to an existing ENERGY STAR Portfolio Manager account and property?

O No, I want to characterize my property and manage benchmarking here

pager account, you must request to Connect with the Madison Gas and Electric web<br>services account Contact

#### **Check for My Contact Request**

3. From your ENERGY STAR Portfolio Manager account, now select to enable Sharing for the Property where you would like billing data to transfer - requires Share Properties for Exchanging Data to be completed

#### **Initiate Sharing**

4. Toggle control below to enter your ENERGY STAR Property ID and initiate meter data transfer

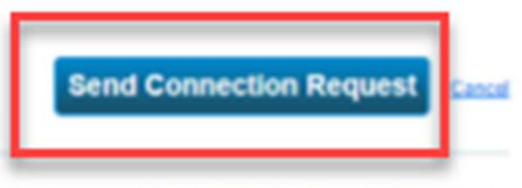

## Step 1<br>
Step 2<br> **Check for My Contact Request**<br>
• Return to the MyMeter Dashboard<br>
(by selecting the tab on your web<br>
browser) and click on the 'Check<br>
<sup>ENERGY STAR</sup> Markers Energy Challen<br>
Link to an existing ENERGY STAR  $\ket{\mathsf{Step~1}}\qquad\qquad$  Step 2  $\qquad\qquad$  Step 3  $\qquad$  Send Data from Step 4: Step 4:<br>• Send Data from<br>MyMeter to ESPM Step 4:<br>Send Data from<br>MyMeter to ESPM<br>Management of the SPM

## Check for My Contact Request ENERGY STAR

browser) and click on the 'Check<br>
Sex , I want to transfer data to an existing property in my for My Contact Request' button.

Helpful Hint - A green checkmark will appear to indicate that the system has accepted any submitted and pending contact connection requests.

## Initiate Sharing

(by selecting the tab on your web<br>browser) and click on the 'Check<br>for My Contact Request' button.<br> $HeIpful Hint-$  A green checkmark will<br>appear to indicate that the system has<br>accepted any submitted and pending<br>contact connecti button to link to the Share Properties for Exchanging site.

## (by selecting the tab on your web<br>
Link to an existing ENERGY STAR Portfolio Manager account and property?  $\bigcirc$  No, I want to characterize my property and manage benchmarking here <del>k the button below to have your ENE</del>RGY STAR Contact connection request accepted Link with Property ID Data page on the ESPM web<sup>4. Toggle control below to enter your ENERGY STAR Property ID and initiate meter data transfer</sup> Link with Property ID

## Step 1  $\longrightarrow$  Step 2  $\longrightarrow$  Step 3  $\longrightarrow$  Send Data from Step 4: Step 4:<br>• Send Data from<br>MyMeter to ESPM Step 4:<br>Send Data from<br>MyMeter to ESPM

• Complete form to select 'One Property' or 'All Properties' to share with MGE

### Step 4.4 Set ESPM access permissions

Step 1<br>
Step 2<br>
• Complete form to select 'One<br>
Property' or 'All Properties' to<br>
share with MGE<br>
Step 4.4 Set ESPM access<br>
permissions<br>
Helpful Hint - The easiest option to ensure<br>
successful data transfer is to opt for ' successful data transfer is to opt for 'Bulk Sharing' and assign 'Exchange Data Full Access' permission.

Custom settings may be applied if desired. At a minimum, the MGE contact needs to be assigned 'Exchange Data Full Access' permission to Natural Gas Energy Meters and Property Information in order to transfer data to ESPM.

• Click the 'Authorize Exchange' button to complete the sharing process

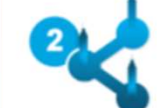

#### **Select Properties**

Which Properties do you want to share? Note that while you can share properties that include unsupported meter types, those specific meters will not be shared.

 $\checkmark$ 

**All Properties** 

#### **Choose Permissions**

If you only need to choose one permission (because you are giving the same permissions for all your shares), you can choose that permission here. Otherwise, you may assign different permissions for different properties and/or contacts on the next screen.

- Bulk Sharing (Simple Option) I want to give all my properties and meters the same permissions.
	- Exchange Data Full Access (with full access to all properties and meters)
	- ◯ Exchange Data Read Only Access (with read only access to all properties and meters)
	- ◯ Exchange Data Custom Access (customized access by meter type, such as electricity and gas, for all properties)
	- ◯ Remove Access (i.e. remove existing access to all properties)
- ◯ Personalized Sharing ("Custom Orders") I want to give different permissions for each property and/or meter.

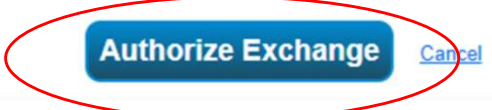

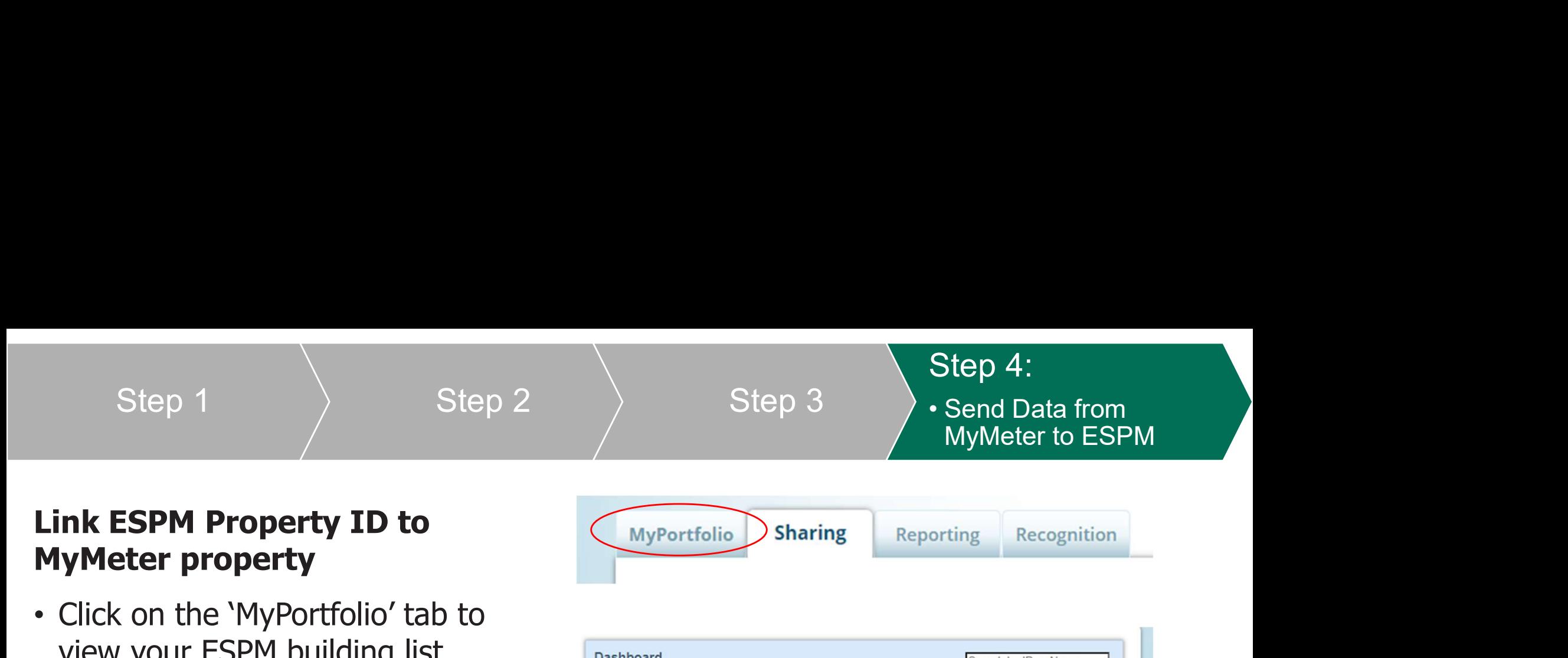

## Link ESPM Property ID to

- Click on the 'MyPortfolio' tab to view your ESPM building list
- Find and copy the Property ID for the ESPM property you are trying

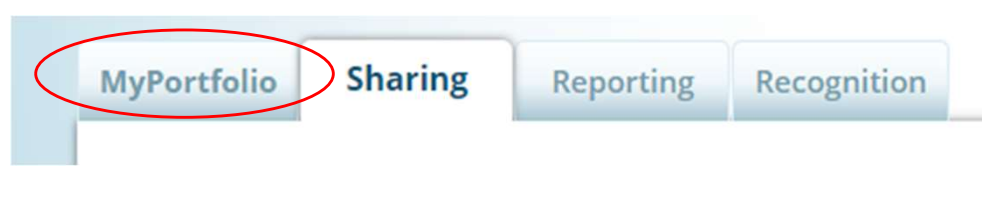

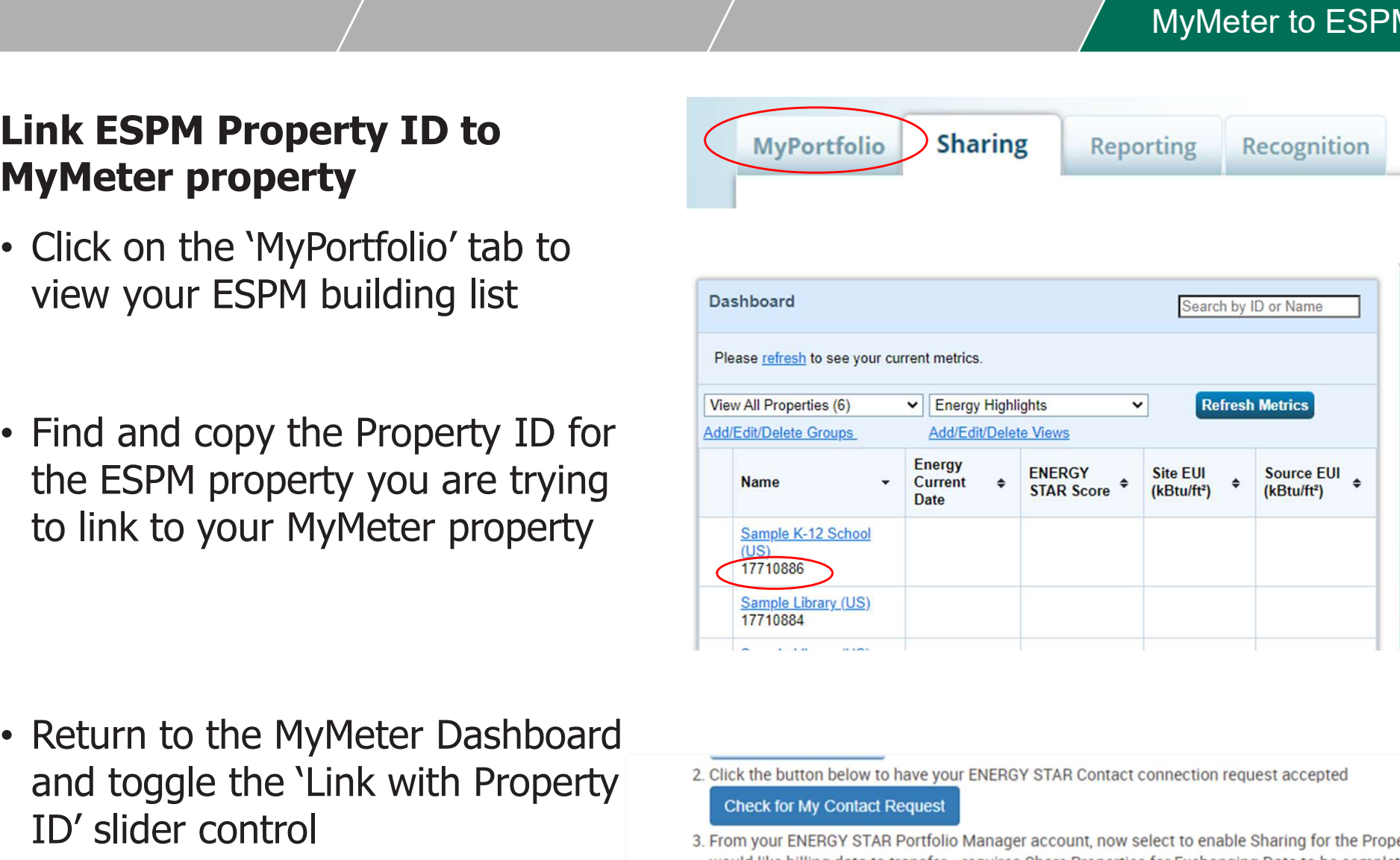

- and toggle the 'Link with Property<br>
Check for My Contact Request ID' slider control
	- -

Link with Property ID

**Initiate Sharing** 

- 
- 4. Toggle control below to enter your ENERGY STAR Property ID and initiate meter data transfer

## Step 1  $\longrightarrow$  Step 2  $\longrightarrow$  Step 3  $\longrightarrow$  Send Data from Step 4: • Send Data from  $\begin{array}{lcl} \text{Step 4:} \ \text{Send Data from} \ \text{MyMeter to ESPM} \ \times \ \end{array}$

• Enter your building's ESPM Property ID and click 'Submit'

• Confirm your property's information and click 'Yes'

• Confirm the meter data to be transferred and click 'Submit' to initiate data transfer process

Congratulations! You have now established ongoing automated data transfer to ESPM to facilitate your building benchmarking.

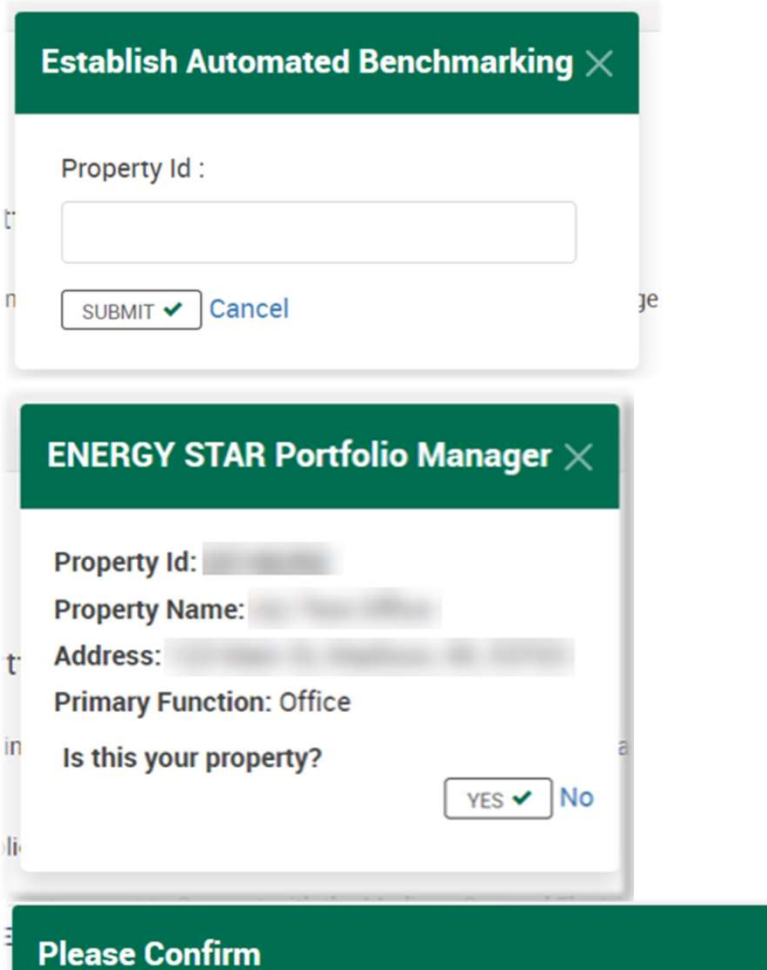

Upon clicking 'Submit' below, records for all available historical usage data will be created under the following new meter(s):

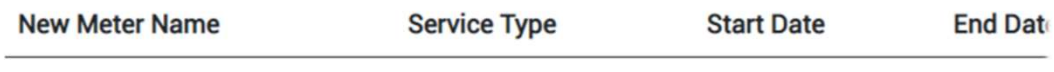

#### Step 4:

Step 1  $\qquad \qquad \rangle$  Step 2  $\qquad \rangle$  Step 3  $\qquad \rangle$  • Send Data from

- Return to your ESPM account and Select your target property from Sample K-12 School (US)
- Select the 'Energy' tab for your property to confirm that the new recent bill information in the 'Meters' table

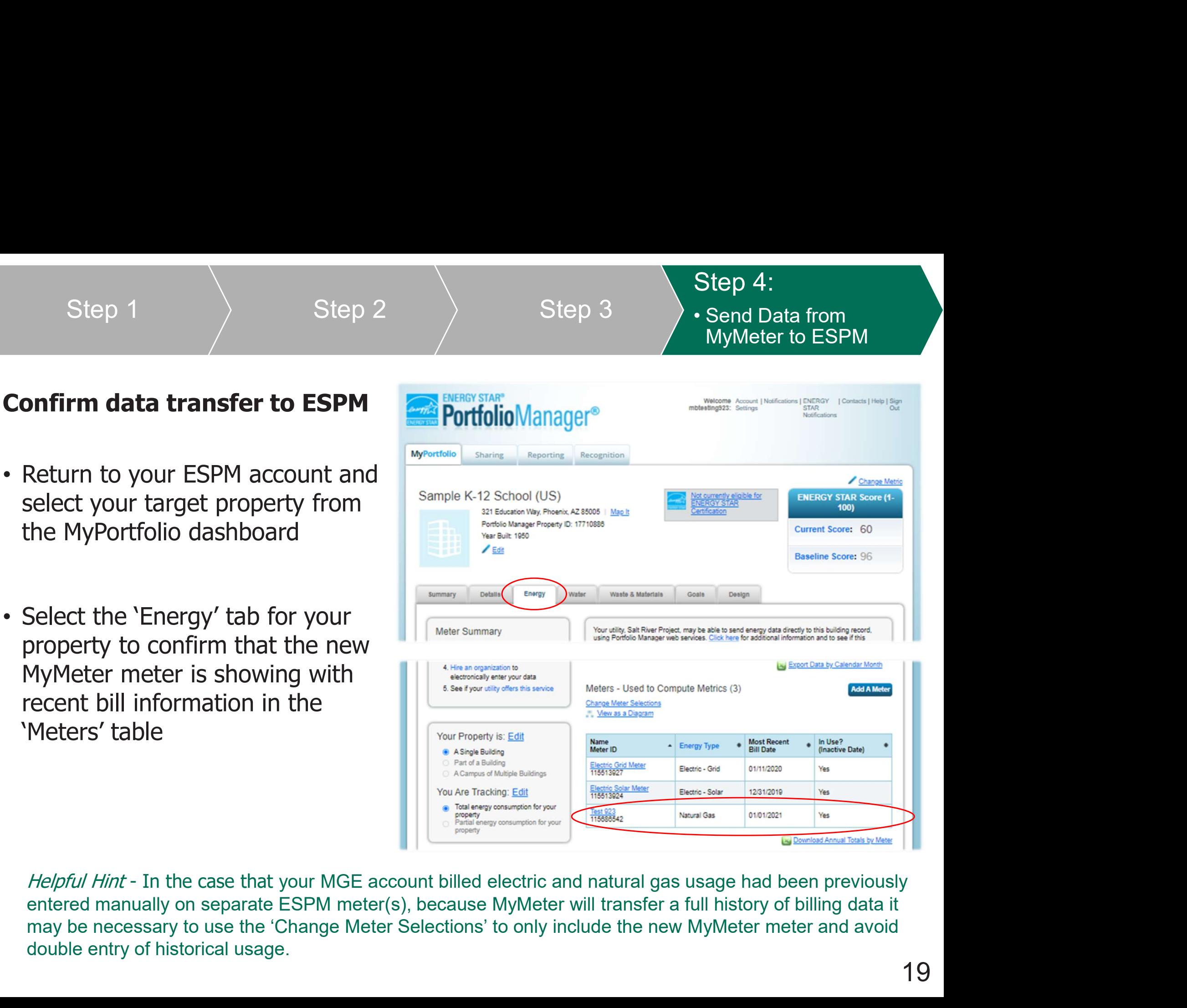

double entry of historical usage.

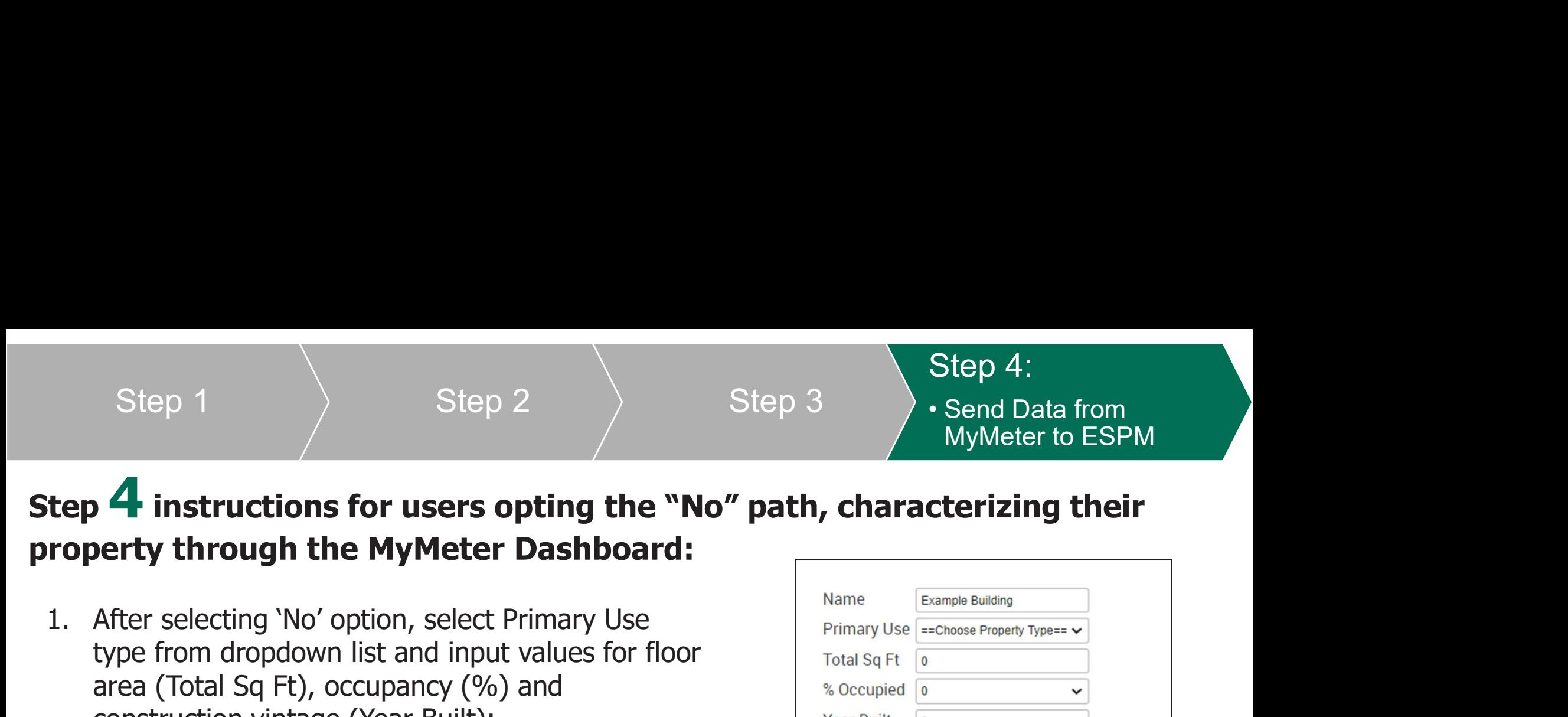

## Step 4 instructions for users opting the "No" path, characterizing their

- type from dropdown list and input values for floor area (Total Sq Ft), occupancy (%) and construction vintage (Year Built): Step 1 Step 2 Step 3<br> **2.** MyMeter Mo" path, comperty through the MyMeter Dashboard:<br>
1. After selecting 'No' option, select Primary Use<br>
type from dropdown list and input values for floor<br>
area (Total Sq Ft), occupancy (%
- end use attributes for the selected end use type:

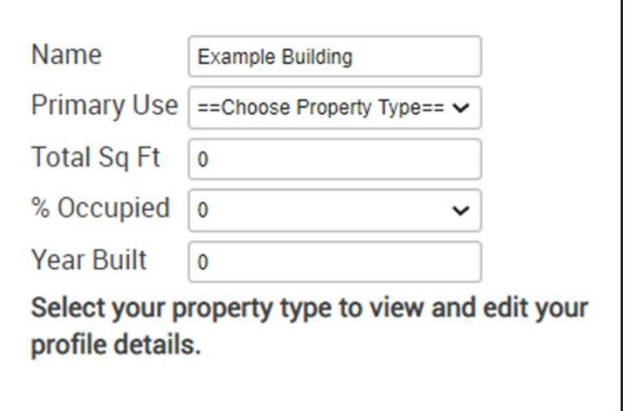

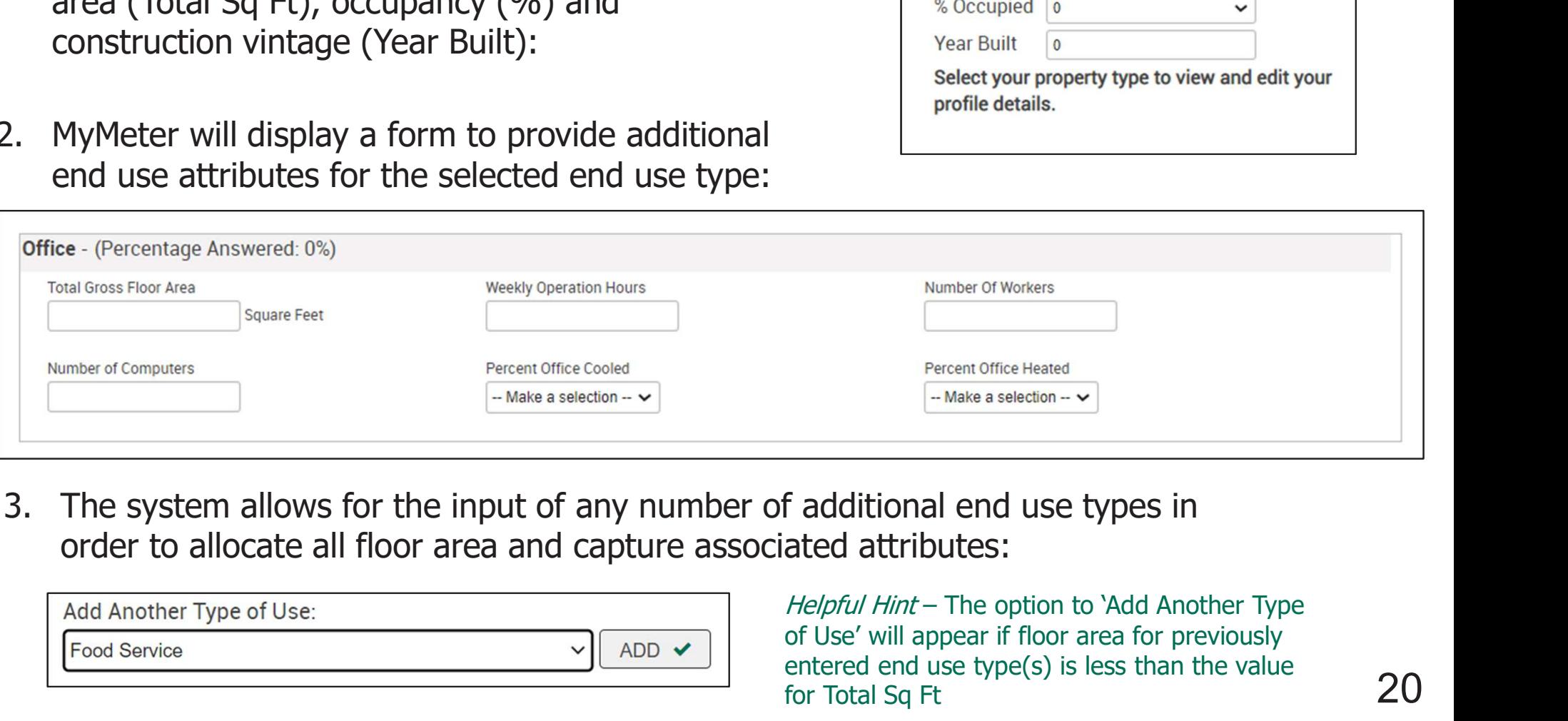

order to allocate all floor area and capture associated attributes:

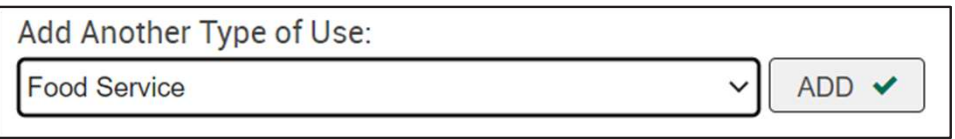

of Use' will appear if floor area for previously entered end use type(s) is less than the value  $\overline{20}$ for Total Sq Ft

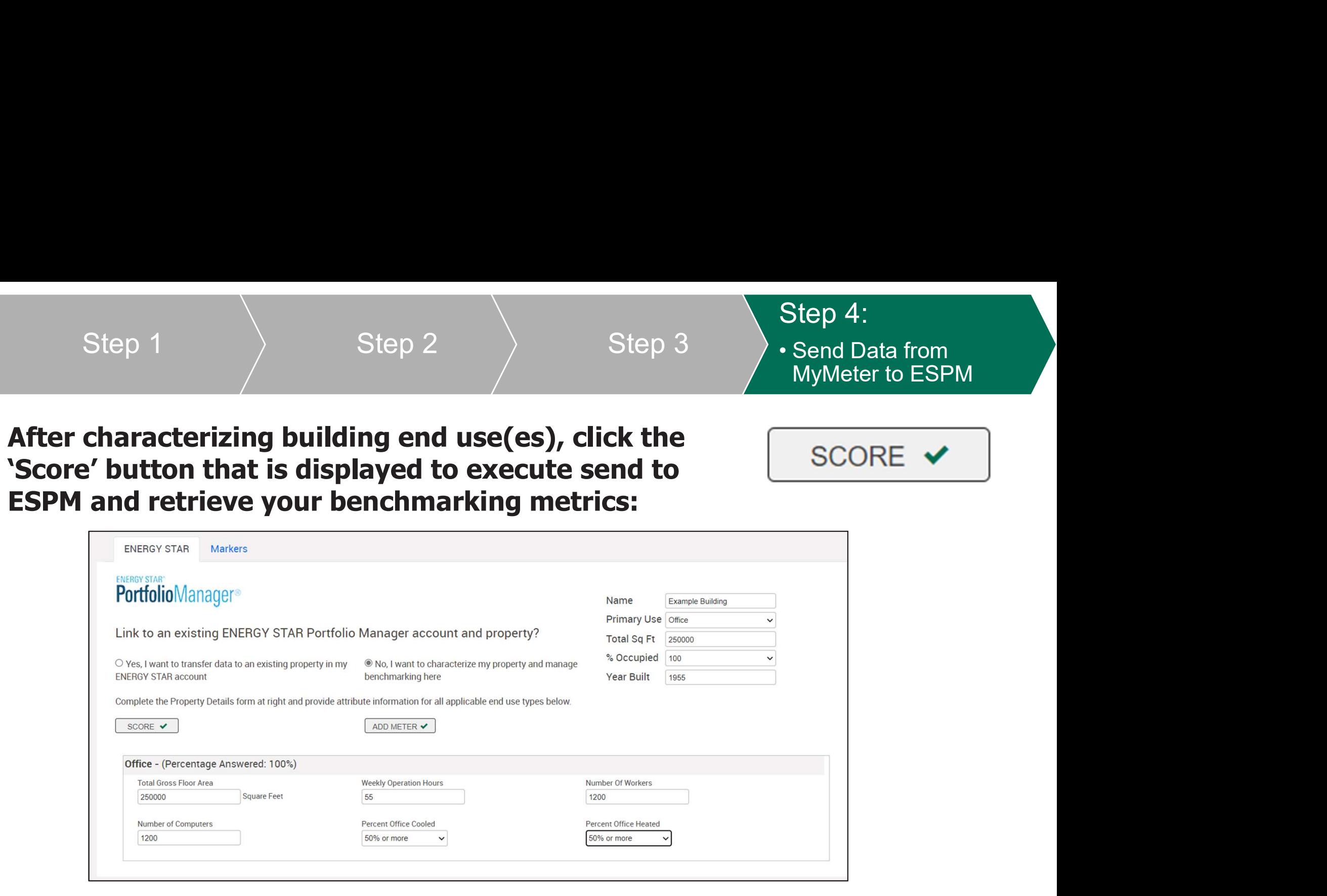

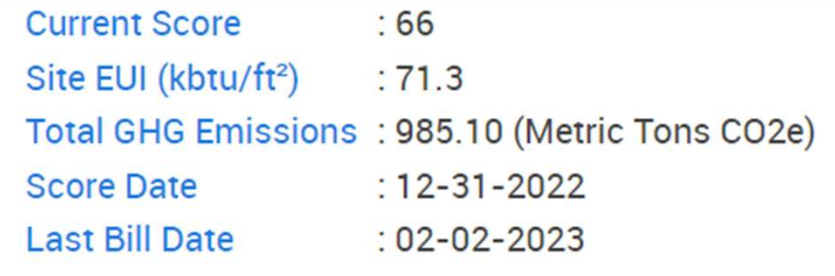

More information on ESPM metrics and calculations is available here:

https://www.energystar.gov/buildings/benchm ark/understand\_metrics

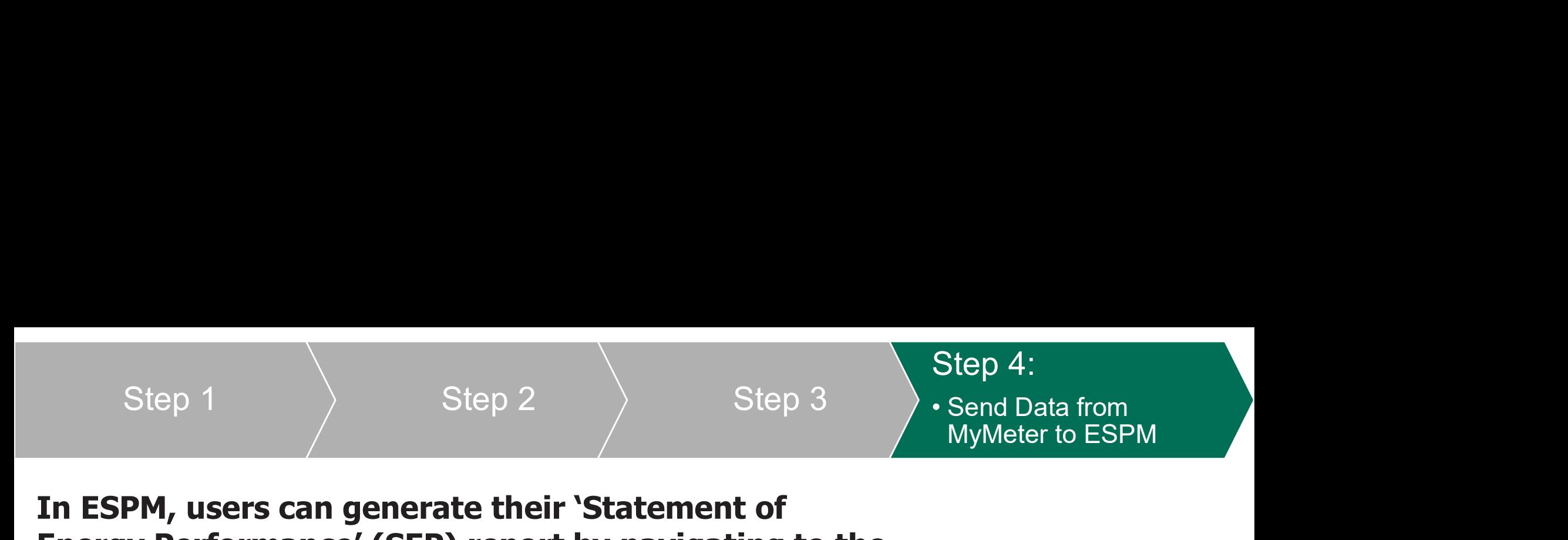

### In ESPM, users can generate their 'Statement of Energy Performance' (SEP) report by navigating to the Reporting tab and selecting the SEP link:

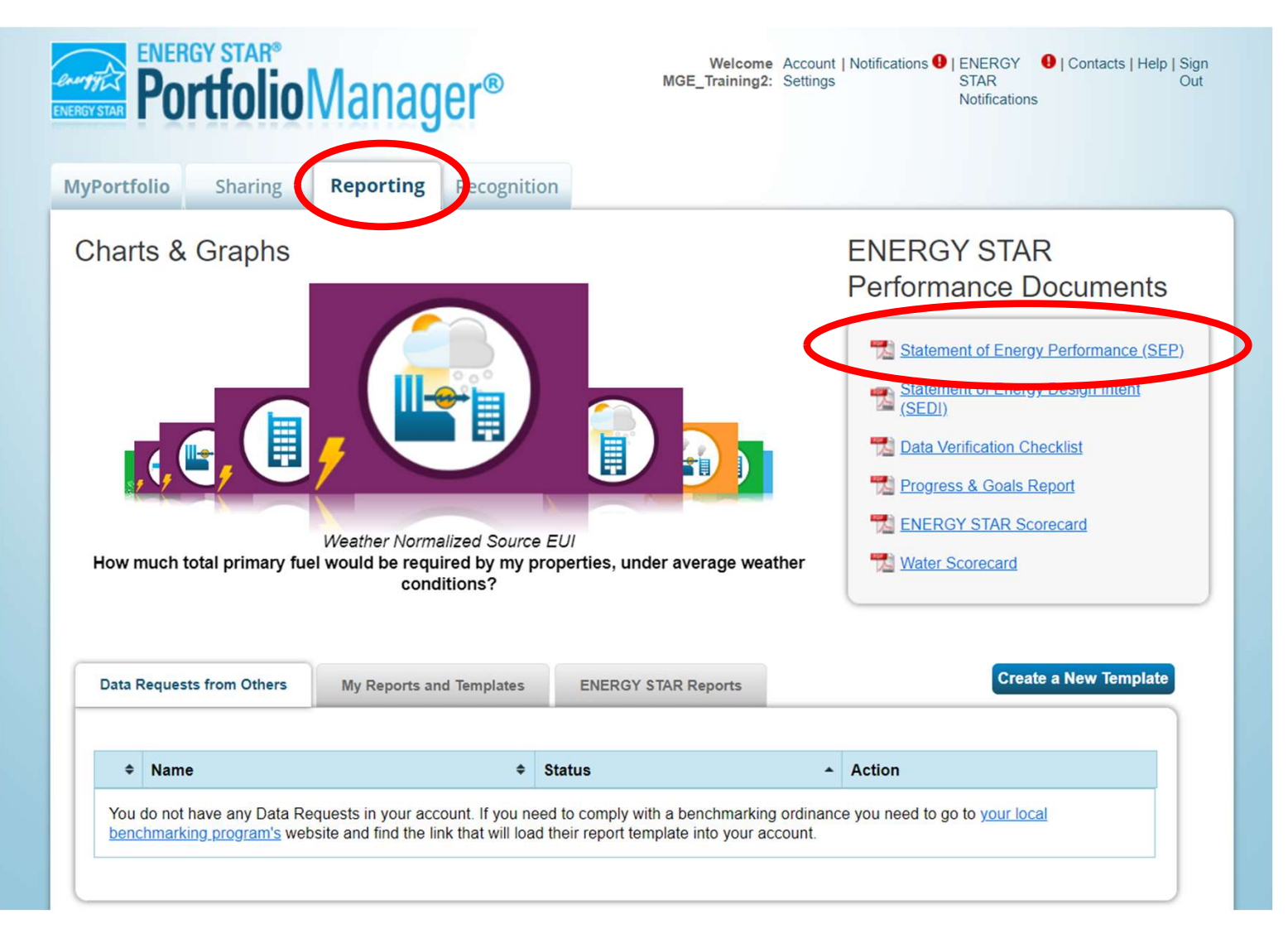

 $\ket{\mathsf{Step~1}}\qquad\qquad$  Step 2  $\qquad\qquad$  Step 3  $\qquad$  Send Data from Step 4: Step 4:<br>• Send Data from<br>MyMeter to ESPM Step 4:<br>Send Data from<br>MyMeter to ESPM

## Users complete the 'Generate and Download Reports' form, selecting the SEP option, relevant property and

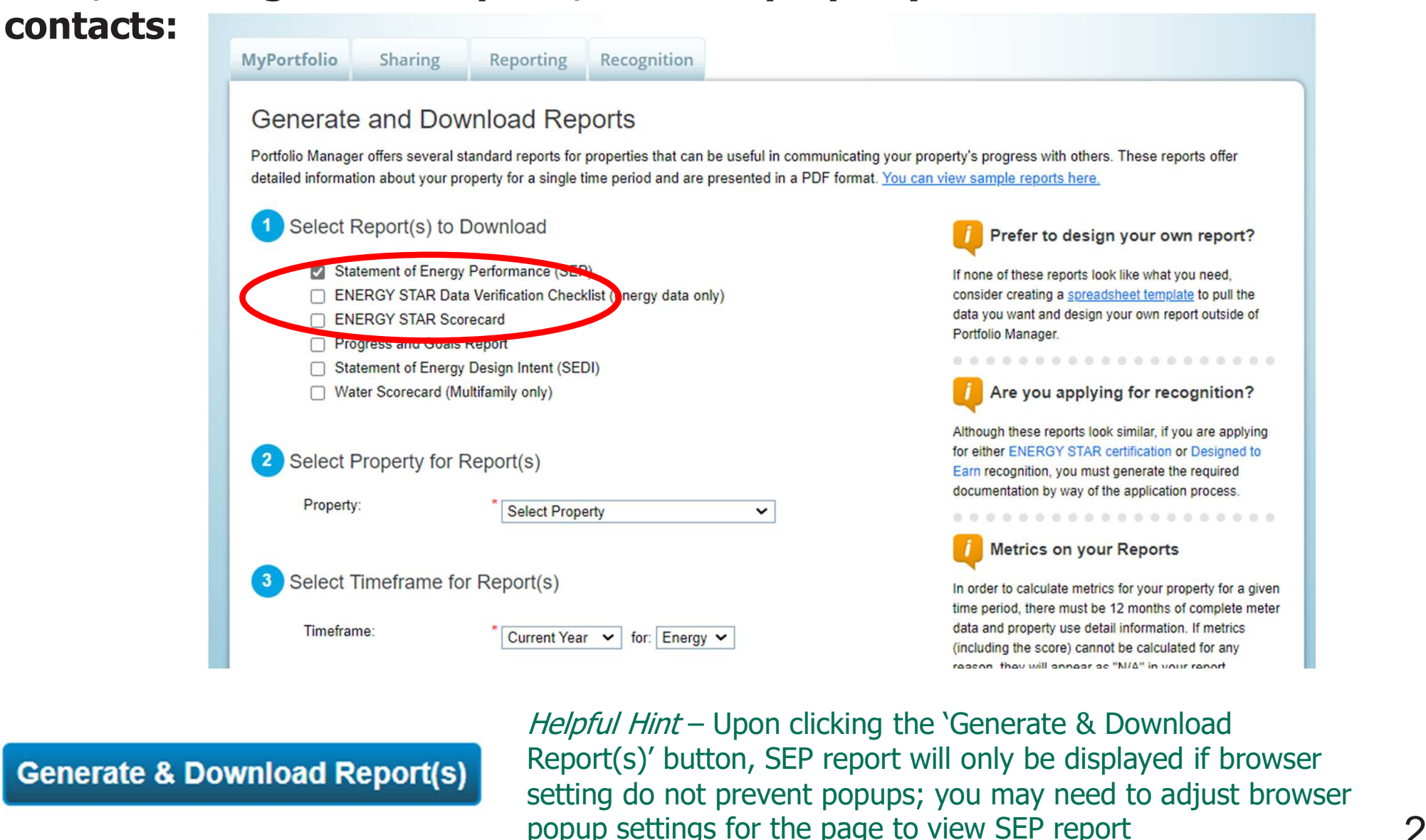

**Generate & Download Report(s)** 

Report(s)' button, SEP report will only be displayed if browser setting do not prevent popups; you may need to adjust browser popup settings for the page to view SEP report

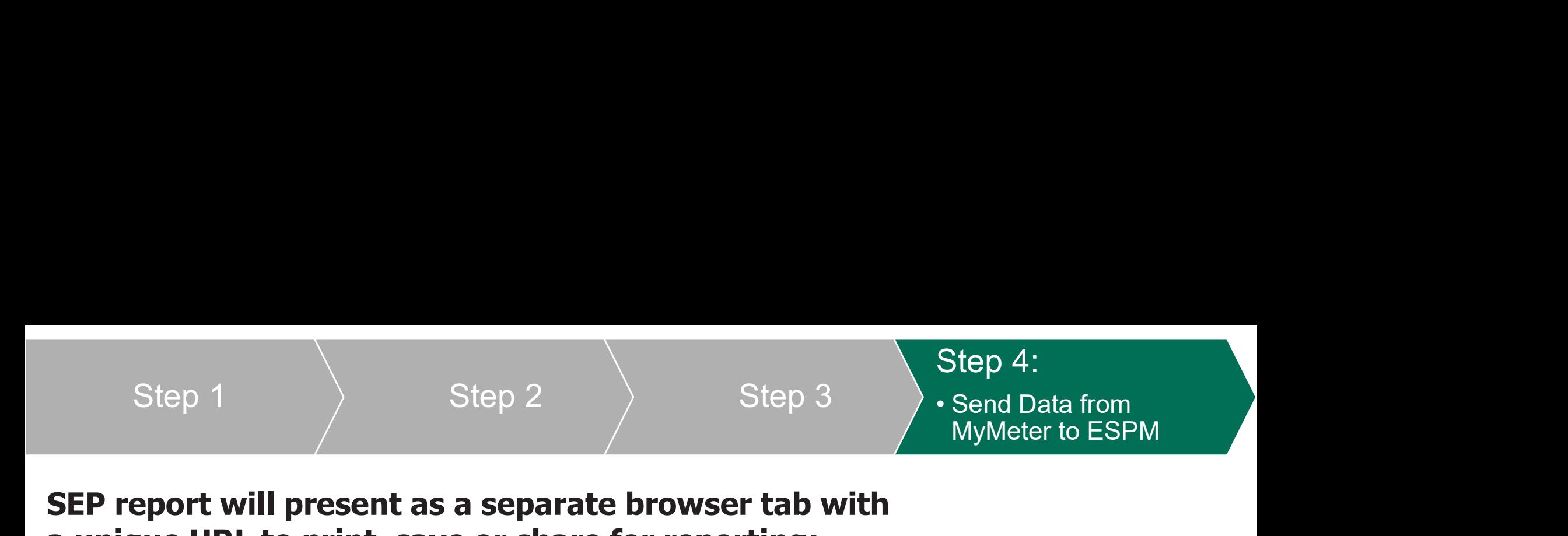

SEP report will present as a separate browser tab with a unique URL to print, save or share for reporting:

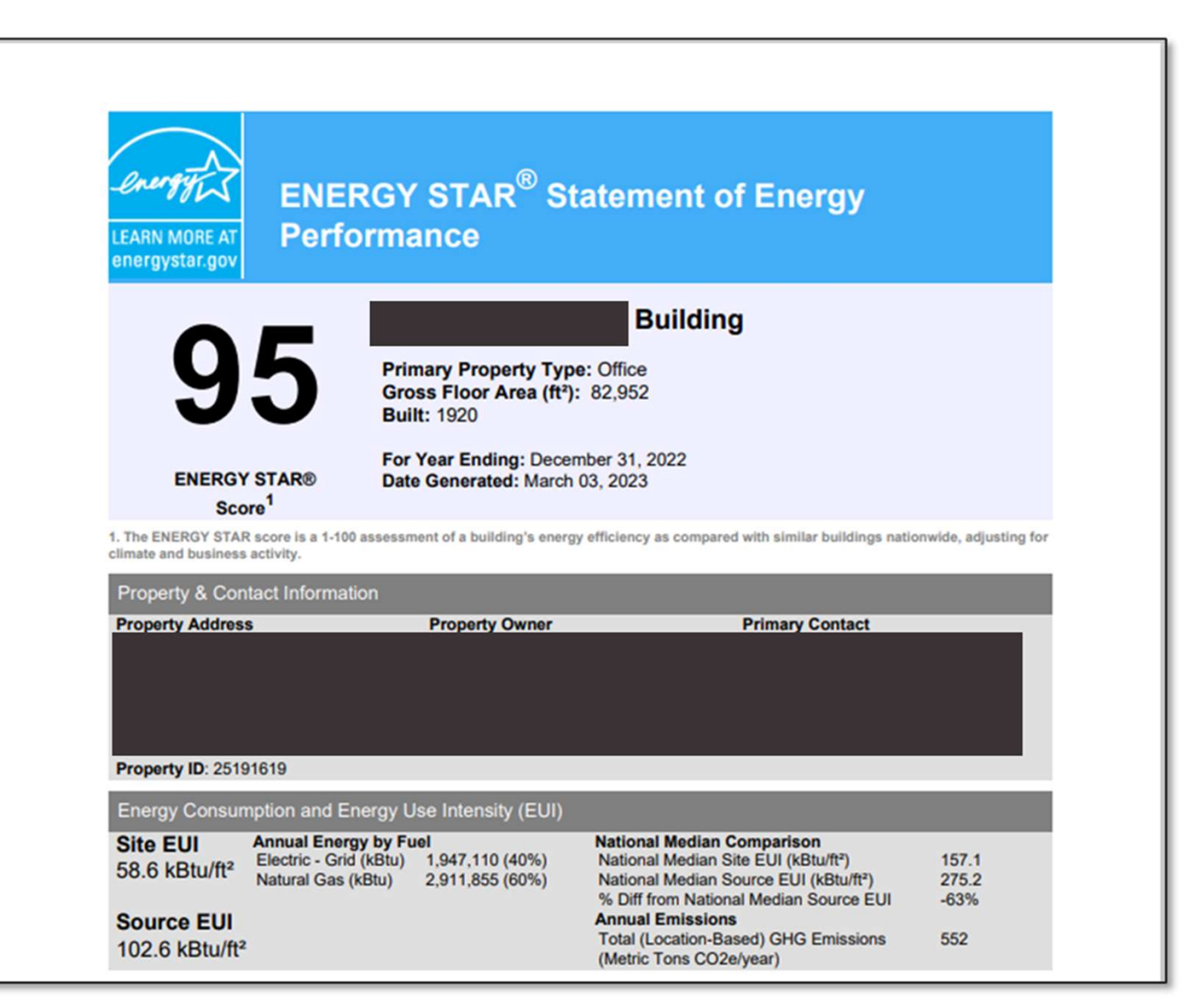

## 1:<br> **1** instructions for non-account holder users reding benchmarking access:<br>
www.instructions and provide all required information on the<br>
uest for Whole-Building Energy Usage Data form<br>
ne your building request by using **1. instructions for non-account holder users reading benchmarking access:**<br>
by instructions and provide all required information on the luest for Whole-Building Energy Usage Data form<br>
me your building request by using **1** instructions for non-account holder users<br>
ing benchmarking access:<br>
v instructions and provide all required information on the<br>
est for Whole-Building Energy Usage Data form<br>
e your building request by using the addre Step  $\blacksquare$  instructions for non-account holder users requesting wholebuilding benchmarking access:

Follow instructions and provide all required information on the Request for Whole-Building Energy Usage Data form

Define your building request by using the address 'Search' function:

- location groups
- confirm unit count details. **Figure 11 The "My state of an arctice of any search for the "Add Other Locations"** tab to search for which the "My Service address that comprises the building, from the "My Service Addresses" list and only available servi
- select service addresses where you do not have an authenticated account.

Helpful Hint - In some cases for buildings with multiple accounts/meters, there may be more than one service address states are all the service locations comprising target building: associated with a single building – please refer to your MGE bills to<br>
• Enter street number/name to display available service<br>
• Click each relevant service address that comprises the<br>
building, from the "My Service Addre confirm relevant service addresses. Finite Service the number/name to display available service<br>
• Click each relevant service address that comprises the<br>
building, from the "My Service Addresses" list and<br>
confirm unit count details.<br>
• Use the "Add Other L • Enter street number/name to display available service<br>
• Click each relevant service address that comprises the<br>
building, from the "My Service Addresses" list and<br>
confirm unit count details.<br>
• Use the "Add Other Locat

- -
- 
- 

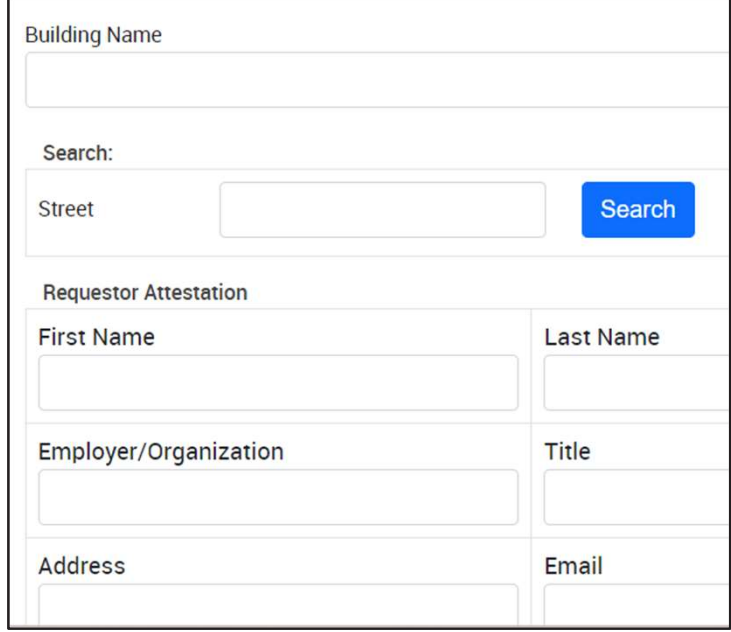

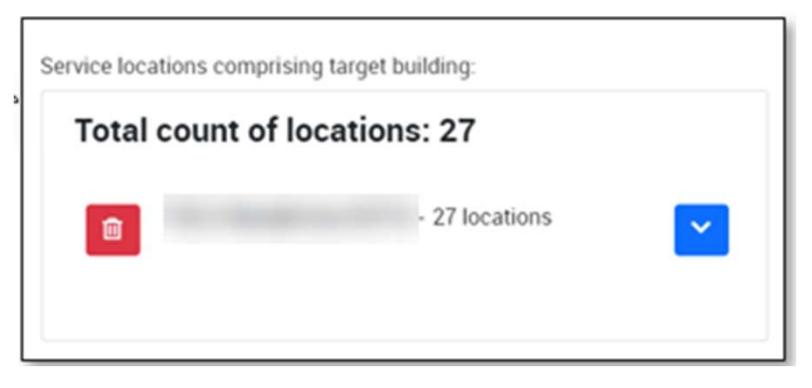

CONTACT INFORMATION AND USEFUL LINKS

User Support:

business@mge.com

MGE My Account login/registration:

mge.com/myaccount

THANK YOU!